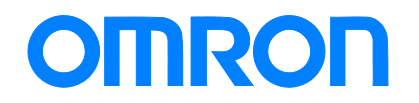

Robotics packaging line solution

## **Startup Guide Vision & Robot Integrated Simulation**

SYSMAC-SE2□□□ SYSMAC-RA401L NJ501-4□□□ R88D-KN□-ECT FH-1□□□ FH-3□□□

**Startup** Guide

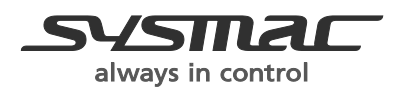

Y128-E1-01

#### NOTE

All rights reserved. No part of this publication may be reproduced, stored in a retrieval system, or transmitted, in any form, or by any means, mechanical, photocopying, recording, or otherwise, without the prior written permission of OMRON.

No patent liability is assumed with respect to the use of the information contained herein. Moreover, because OMRON is constantly striving to improve its high-quality products, the information contained in this manual is subject to change without notice. Every precaution has been taken in the preparation of this manual. Nevertheless, OMRON assumes no responsibility for errors or omissions. Neither is any liability assumed for damages resulting from the use of the information contained in this publication.

## <span id="page-2-0"></span>**Introduction**

The *Startup Guide for Vision & Robot Integrated Simulation* (hereinafter, may be referred to as "this Guide") describes the procedures for 3D simulation of the pick-and-place operation, where an NJ-series CPU Unit is used in combination with FH-series Vision Systems and G5-series AC Servomotors/Servo Drives, by using the Sysmac Studio. A simple machine model example is used for the discussion. You can perform the procedures that are presented in this Guide to quickly gain a basic understanding of a Vision & Robot integrated simulation.

This Guide does not contain safety information and other details that are required for actual use. Thoroughly read and understand the manuals for all of the devices that are used in this Guide to ensure that the system is used safely. Review the entire contents of these materials, including all safety precautions, precautions for safe use, and precautions for correct use.

#### <span id="page-2-1"></span>**Intended Audience**

This Guide is intended for the following personnel.

- Personnel in charge of introducing FA systems
- Personnel in charge of designing FA systems

The personnel must also have the following knowledge.

- Knowledge of electrical systems (an electrical engineer or the equivalent)
- Knowledge of NJ-series CPU Units
- Knowledge of G5-series Servomotors/Drives
- Knowledge of FH-series Vision Systems
- Knowledge of operation procedure of Sysmac Studio
- Knowledge of NA-series Programmable Terminals

#### <span id="page-2-2"></span>**Applicable Products**

This Guide covers the following products.

- CPU Units of NJ-series Machine Automation Controllers
- Automation Software Sysmac Studio
- G5-series Servomotors/Servo Drives
- FH-series Vision Systems
- NA-series Programmable Terminals

#### <span id="page-2-3"></span>**Special Information**

The icons that are used in this Guide are described below.

#### **Precautions for Correct Use**

Precautions on what to do and what not to do to ensure proper operation and performance.

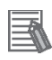

#### **Additional Information**

Additional information to read as required.

This information is provided to increase understanding or make operation easier.

## <span id="page-4-0"></span>**Terms and Conditions Agreement**

#### **Warranties**

(a) Exclusive Warranty. Omron's exclusive warranty is that the Products will be free from defects in materials and workmanship for a period of twelve months from the date of sale by Omron (or such other period expressed in writing by Omron). Omron disclaims all other warranties, express or implied.

(b) Limitations. OMRON MAKES NO WARRANTY OR REPRESENTATION, EXPRESS OR IMPLIED, ABOUT NON-INFRINGEMENT, MERCHANTABILITY OR FITNESS FOR A PARTICULAR PURPOSE OF THE PRODUCTS. BUYER ACKNOWLEDGES THAT IT ALONE HAS DETERMINED THAT THE PRODUCTS WILL SUITABLY MEET THE REQUIREMENTS OF THEIR INTENDED USE.

Omron further disclaims all warranties and responsibility of any type for claims or expenses based on infringement by the Products or otherwise of any intellectual property right. (c) Buyer Remedy.

Omron's sole obligation hereunder shall be, at Omron's election, to (i) replace (in the form originally shipped with Buyer responsible for labor charges for removal or replacement thereof) the non-complying Product, (ii) repair the non-complying Product, or (iii) repay or credit Buyer an amount equal to the purchase price of the non-complying Product; provided that in no event shall Omron be responsible for warranty, repair, indemnity or any other claims or expenses regarding the Products unless Omron's analysis confirms that the Products were properly handled, stored, installed and maintained and not subject to contamination, abuse, misuse or inappropriate modification. Return of any Products by Buyer must be approved in writing by Omron before shipment. Omron Companies shall not be liable for the suitability or unsuitability or the results from the use of Products in combination with any electrical or electronic components, circuits, system assemblies or any other materials or substances or environments. Any advice, recommendations or information given orally or in writing, are not to be construed as an amendment or addition to the above warranty.

See<http://www.omron.com/global/> or contact your Omron representative for published information.

#### **Limitation on Liability; Etc**

OMRON COMPANIES SHALL NOT BE LIABLE FOR SPECIAL, INDIRECT, INCIDENTAL, OR CONSEQUENTIAL DAMAGES, LOSS OF PROFITS OR PRODUCTION OR COMMERCIAL LOSS IN ANY WAY CONNECTED WITH THE PRODUCTS, WHETHER SUCH CLAIM IS BASED IN CONTRACT, WARRANTY, NEGLIGENCE OR STRICT LIABILITY. Further, in no event shall liability of Omron Companies exceed the individual price of the Product on which liability is asserted.

#### **Suitability of Use**

Omron Companies shall not be responsible for conformity with any standards, codes or regulations which apply to the combination of the Product in the Buyer's application or use of the Product. At Buyer's request, Omron will provide applicable third party certification documents identifying ratings and limitations of use which apply to the Product. This information by itself is not sufficient for a complete determination of the suitability of the Product in combination with the end product, machine, system, or other application or use. Buyer shall be solely responsible for determining appropriateness of the particular Product with respect to Buyer's application, product or system. Buyer shall take application responsibility in all cases. NEVER USE THE PRODUCT FOR AN APPLICATION INVOLVING SERIOUS RISK TO LIFE OR PROPERTY WITHOUT ENSURING THAT THE SYSTEM AS A WHOLE HAS BEEN DESIGNED TO ADDRESS THE RISKS, AND THAT THE OMRON PRODUCT(S) IS PROPERLY RATED AND INSTALLED FOR THE INTENDED USE WITHIN THE OVERALL EQUIPMENT OR SYSTEM.

#### **Programmable Products**

Omron Companies shall not be responsible for the user's programming of a programmable Product, or any consequence thereof.

#### **Performance Data**

Data presented in Omron Company websites, catalogs and other materials is provided as a guide for the user in determining suitability and does not constitute a warranty. It may represent the result of Omron's test conditions, and the user must correlate it to actual application requirements. Actual performance is subject to the Omron's Warranty and Limitations of Liability

#### **Change in Specifications**

Product specifications and accessories may be changed at any time based on improvements and other reasons. It is our practice to change part numbers when published ratings or features are changed, or when significant construction changes are made. However, some specifications of the Product may be changed without any notice. When in doubt, special part numbers may be assigned to fix or establish key specifications for your application. Please consult with your Omron's representative at any time to confirm actual specifications of purchased Product.

#### **Errors and Omissions**

Information presented by Omron Companies has been checked and is believed to be accurate; however, no responsibility is assumed for clerical, typographical or proofreading errors or omissions.

## <span id="page-6-0"></span>**Precautions**

- When building a system, check the specifications for all devices and equipment that will make up the system and make sure that the OMRON products are used well within their rated specifications and performances. Safety measures, such as safety circuits, must be implemented in order to minimize the risks in the event of a malfunction.
- Thoroughly read and understand the manuals for all devices and equipment that will make up the system to ensure that the system is used safely. Review the entire contents of these manuals, including all safety precautions, precautions for safe use, and precautions for correct use.
- Confirm all regulations, standards, and restrictions that the system must adhere to.
- Check the user program for proper execution before you use it for actual operation.

#### <span id="page-6-1"></span>**Trademarks**

- Sysmac and SYSMAC are trademarks or registered trademarks of OMRON Corporation in Japan and other countries for OMRON factory automation products.
- Windows is either registered trademarks or trademarks of Microsoft Corporation in the USA and other countries.
- EtherCAT<sup>®</sup> is registered trademark and patented technology, licensed by Beckhoff Automation GmbH, Germany.
- Microsoft product screen shot(s) reprinted with permission from Microsoft Corporation.
- Other company names and product names in this Guide are the trademarks or registered trademarks of their respective companies.

#### <span id="page-6-2"></span>**Software Licenses and Copyrights**

The NJ-series CPU Units and Sysmac Studio incorporate certain third party software. The license and copyright information associated with this software is available at http://www.fa.omron.co.jp/nj\_info\_e/.

## <span id="page-7-0"></span>**Related Manuals**

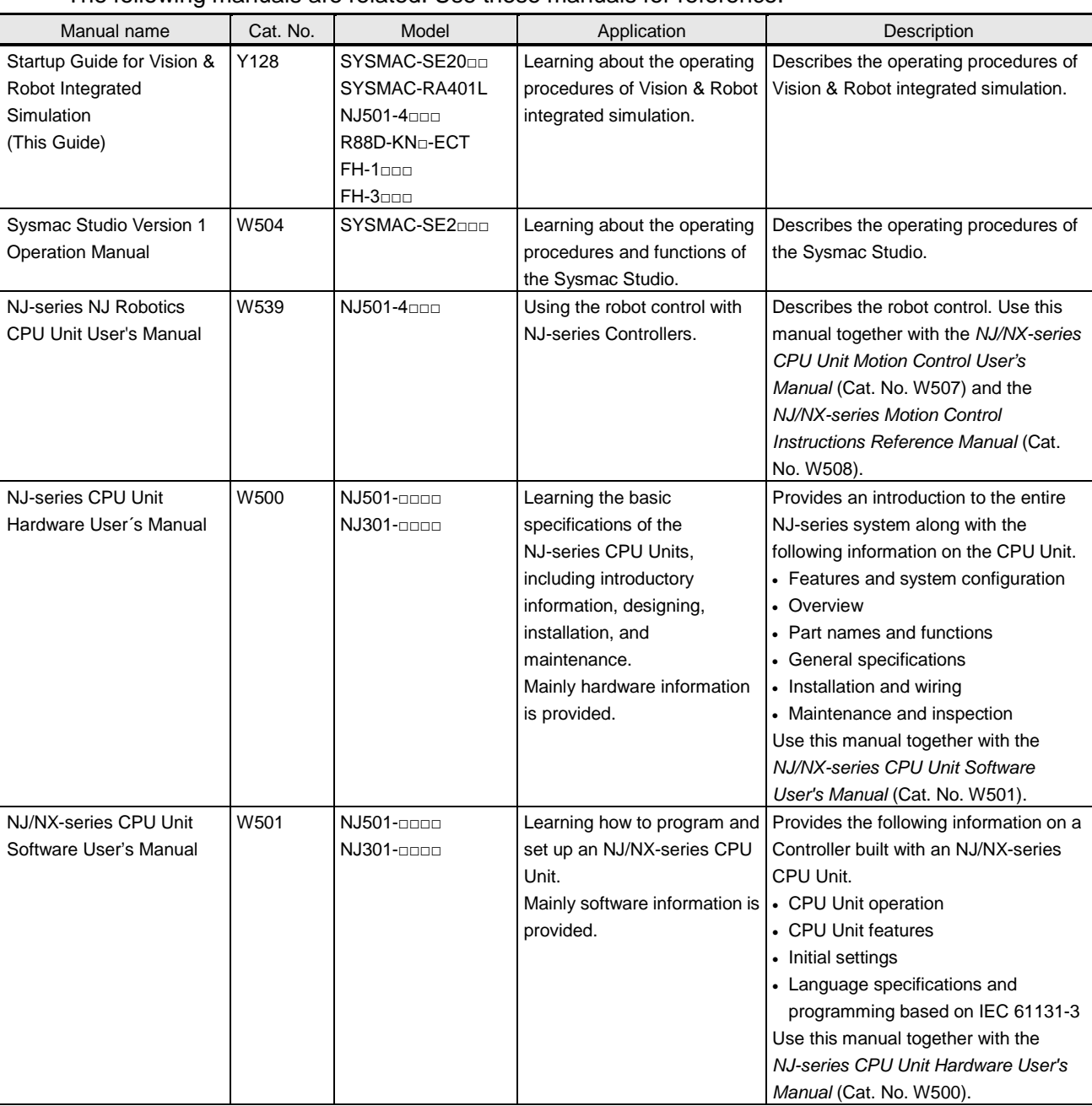

#### The following manuals are related. Use these manuals for reference.

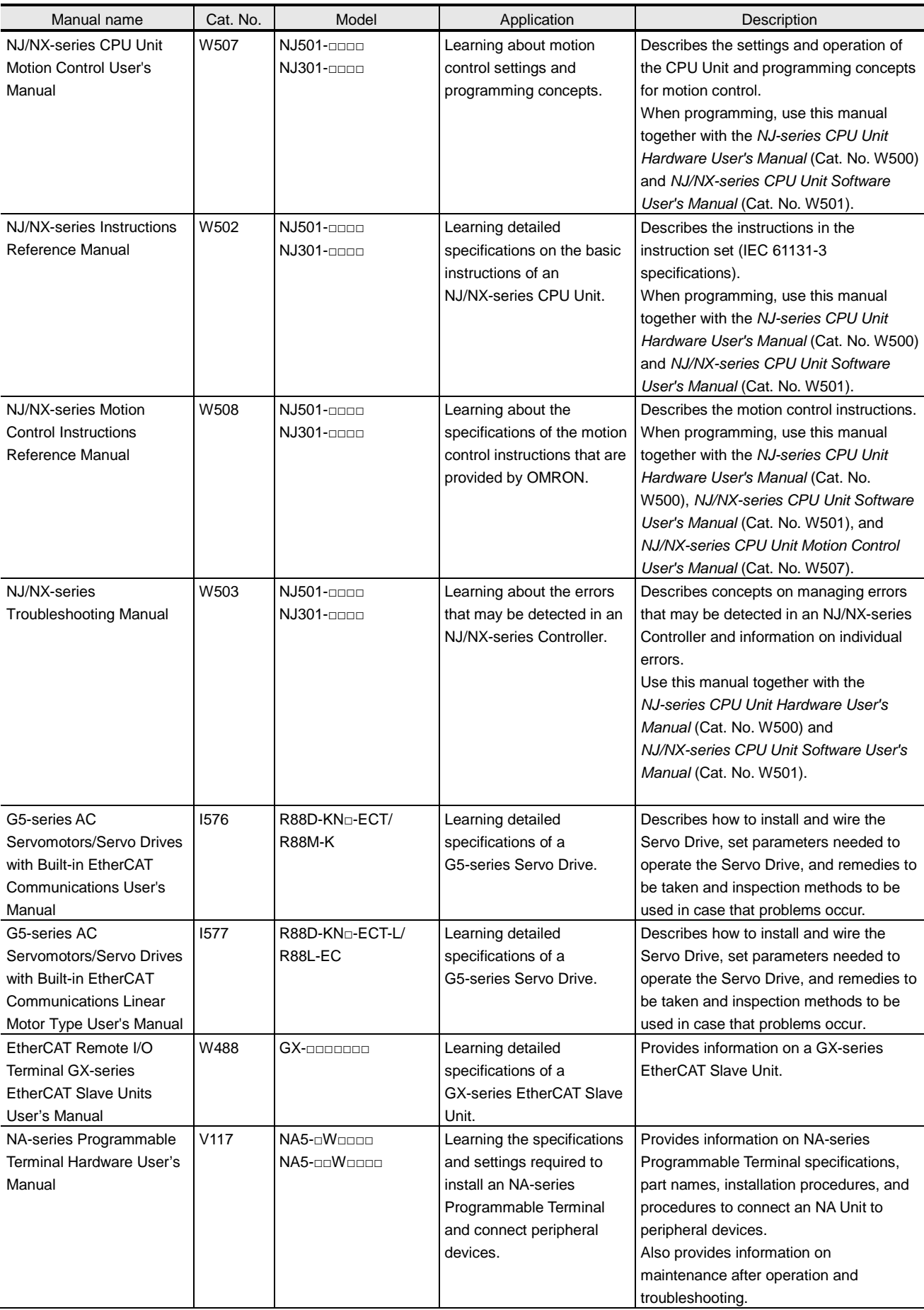

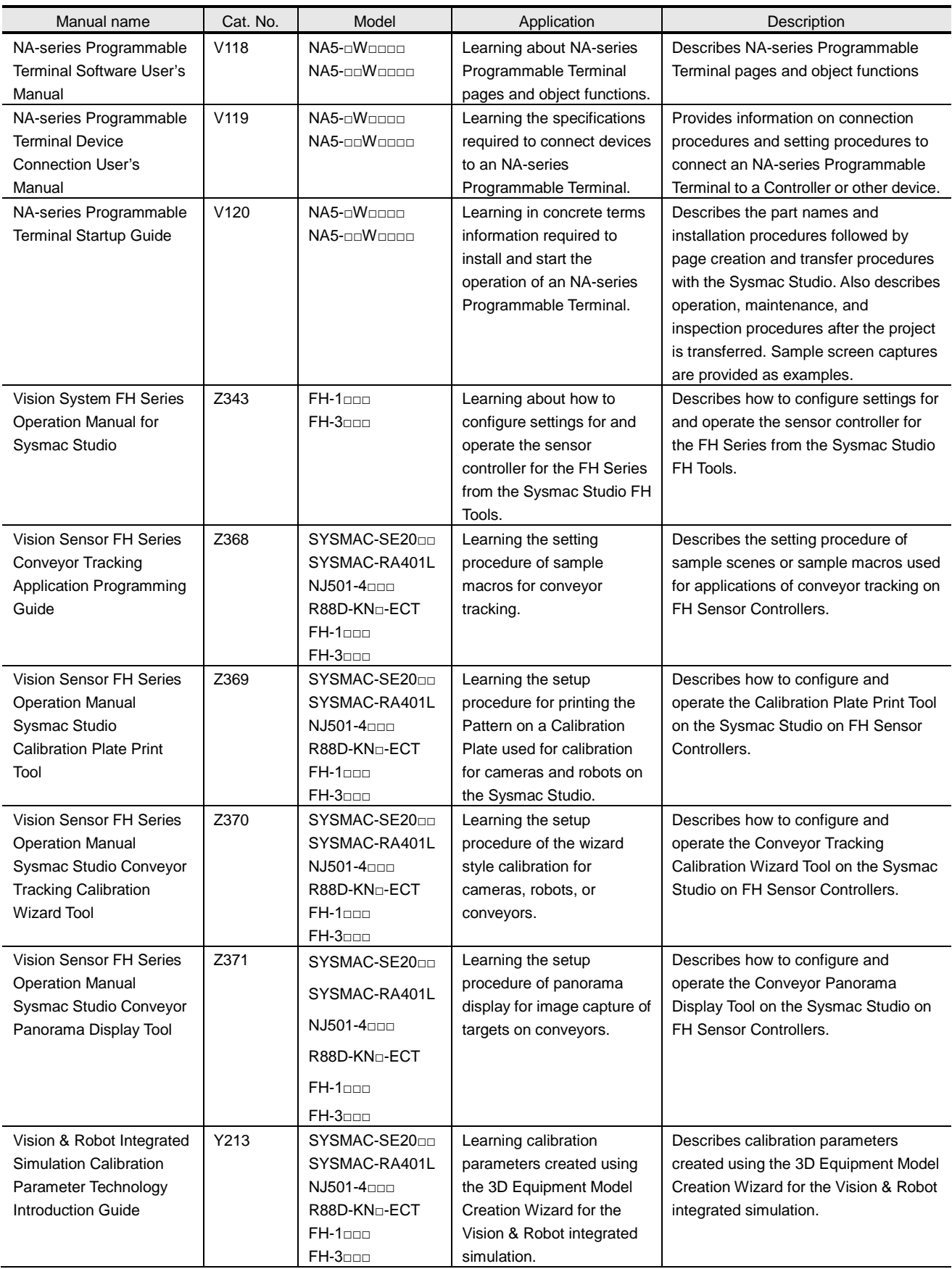

## <span id="page-10-0"></span>**Revision History**

A manual revision code appears as a suffix to the catalog number on the front and back covers of the manual.

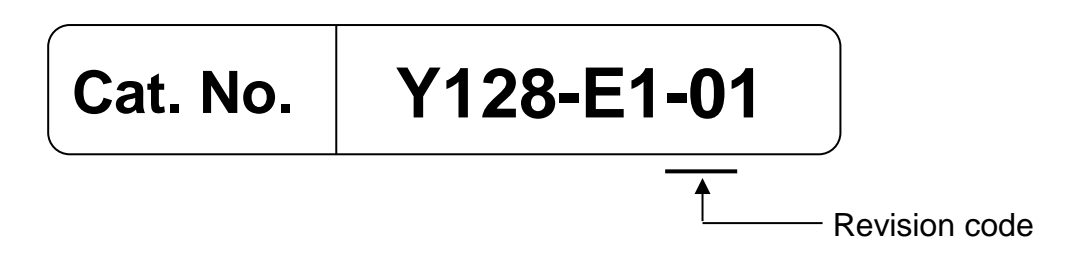

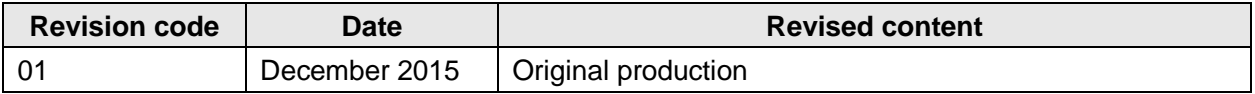

# **CONTENTS**

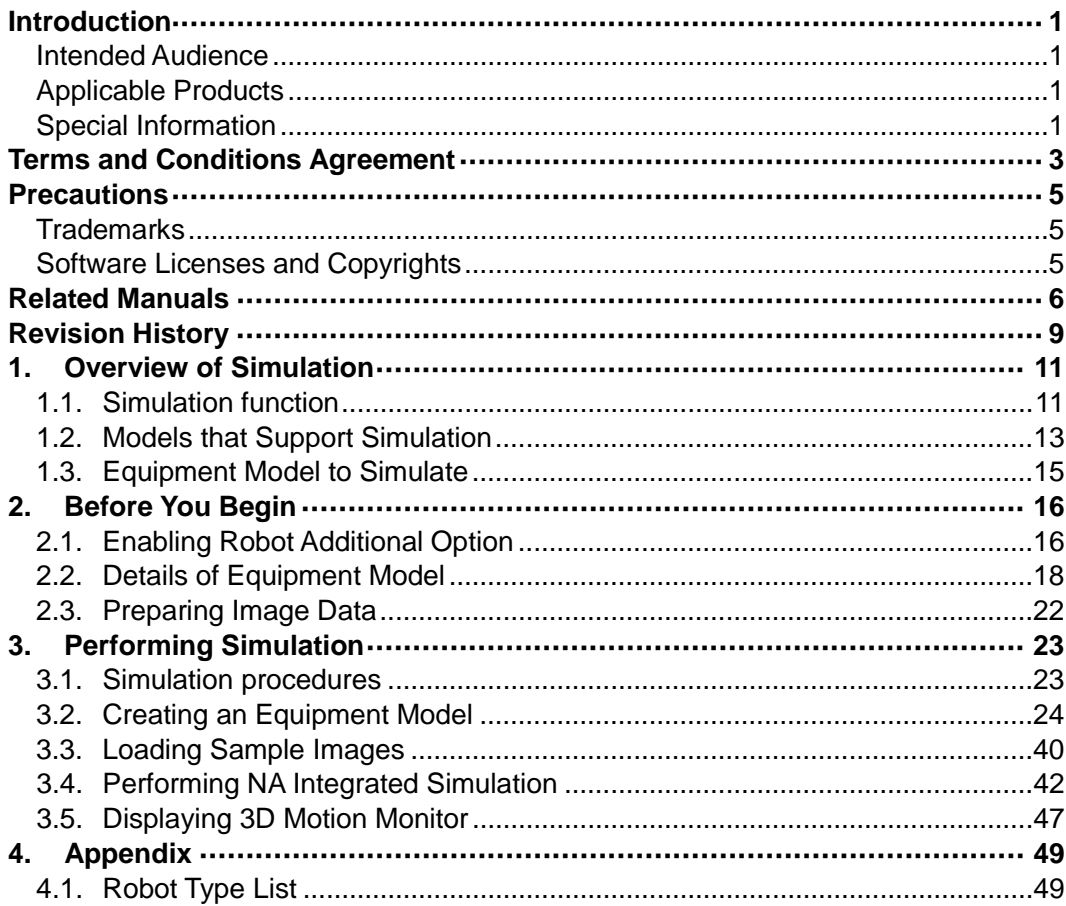

## <span id="page-12-0"></span>**1. Overview of Simulation**

#### <span id="page-12-1"></span>**1.1. Simulation function**

This section describes the simulation executed in this Guide.

When you consider newly introducing a pick-and-place application device, you need to perform verification based on the actual device environment.

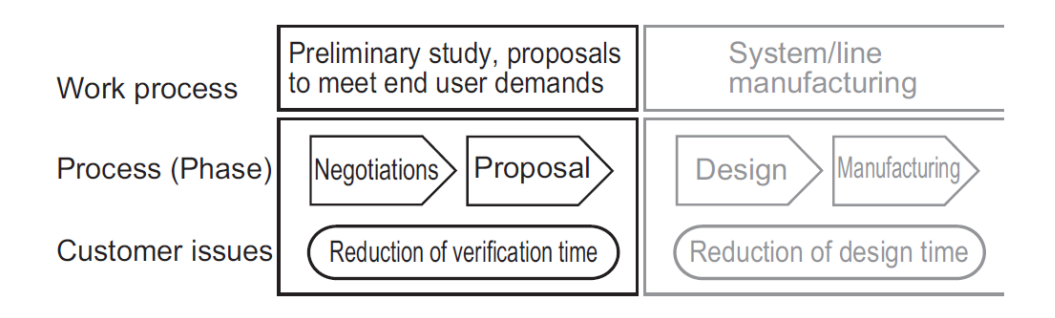

You can use the Sysmac Studio's simulation function to perform this verification. This simulation is called "Vision & Robot integrated simulation."

In the Vision & Robot integrated simulation, you can simulate the operation of the pick-and-place application in 3D. This leads to the reduction of time for the verification.

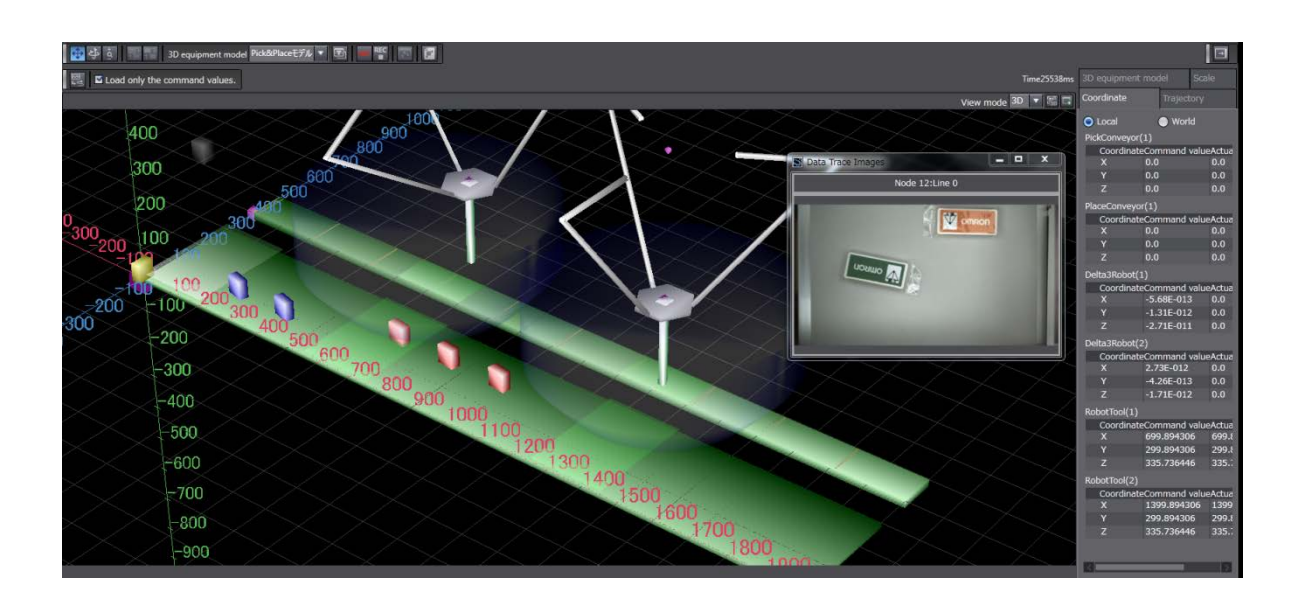

The following table shows the software that must be installed on a PC (OS: Windows 7 64-bit edition, Memory: 8 GB).

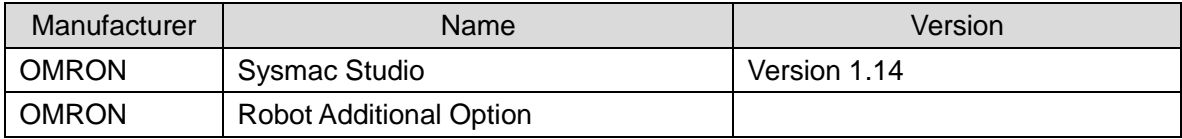

#### Sample program used in this Guide

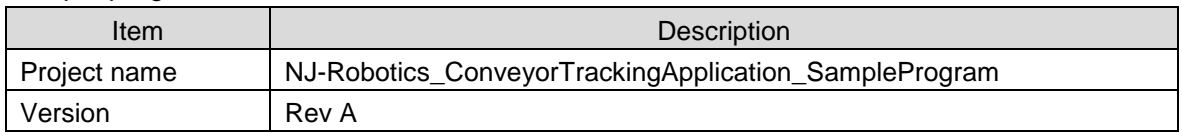

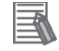

#### **Additional Information**

For how to create control programs for robots and conveyors, refer to the *NJ-series NJ Robotics CPU Unit User's Manual* (Cat. No. W539), *NJ/NX-series CPU Unit Motion Control User's Manual* (Cat. No. W507), and *NJ/NX-series Motion Control Instructions Reference Manual* (Cat. No. W507).

For how to set sample scenes and sample macros used for the Vision Sensor FH series, refer to the *Vision Sensor FH Series Conveyor Tracking Application Programming Guide* (Cat. No. Z368).

For how to set sample scenes and sample macros of the Vision Sensor FH series in the Sysmac Studio, refer to the *Vision System FH Series Operation Manual for Sysmac Studio* (Cat. No. Z343).

For screen design and functions of the NA-series Programmable Terminal, refer to the *NA-series Programmable Terminal Startup Guide* (Cat. No. V120) and *NA-series Programmable Terminal Software User's Manual* (Cat. No. V118).

#### <span id="page-14-0"></span>**1.2. Models that Support Simulation**

This section provides an example of system configuration that enables you to perform a simulation in the pick-and-place application, where this Controller is used in combination with one or more vision sensors and robots.

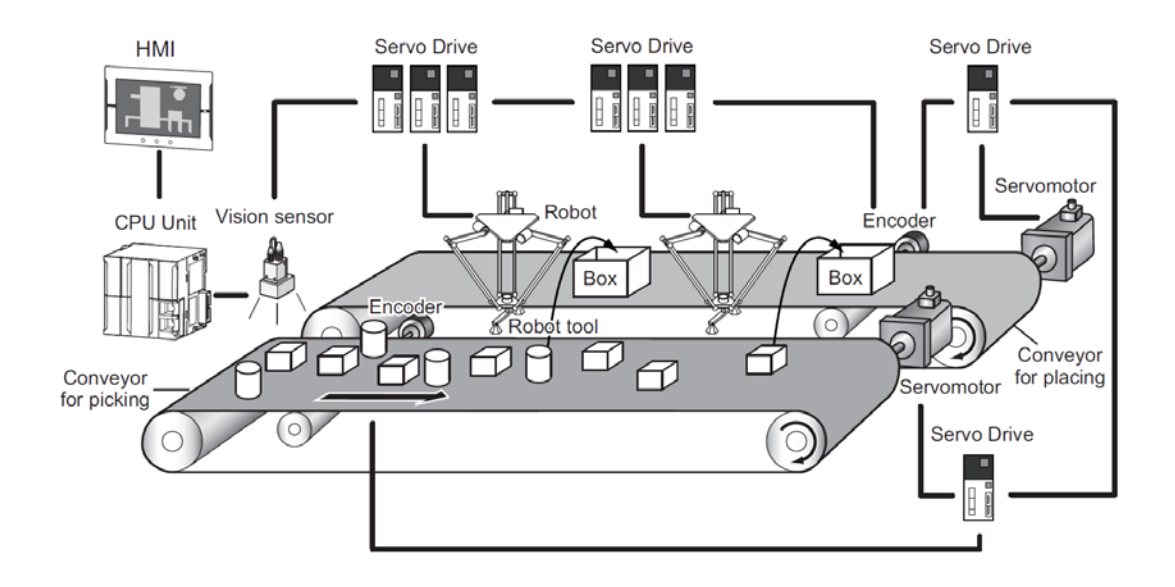

#### • CPU Units

The compatible models are listed in the following table.

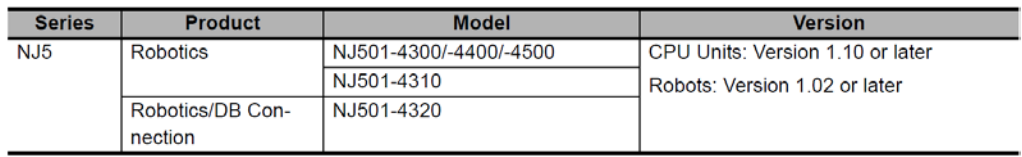

#### • Vision Sensors

The compatible models and the number of supported units are listed in the following table.

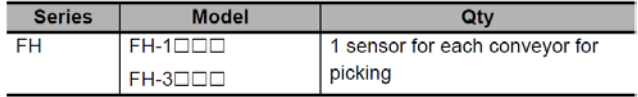

#### • Servo for Driving Robots

The compatible models are listed in the following table.

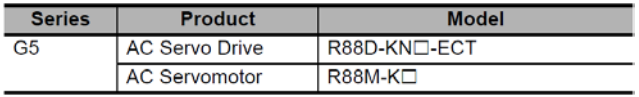

#### • Servo for Driving Conveyors

A conveyor drive system consists of a combination of two elements, the conveyor drive source and the device to detect the travel distance of the conveyor. The following table shows the possible combinations of the conveyor drive source and the device to detect the travel distance of the conveyor.

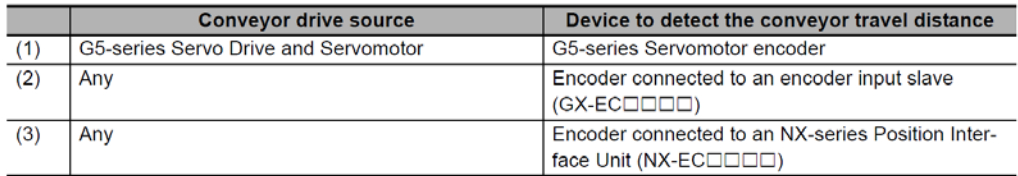

#### • Conveyor for Picking and Conveyor for Placing

You can specify up to the following number of conveyors for picking and conveyors for placing.

- At least one conveyor for picking
- Up to six conveyors for picking and conveyors for placing in total
- Robot

You can specify one to eight Delta3/Delta3R robots.

#### • Robot Tool

You can specify the vacuum-type robot tool only. The number of the robot tools that you can specify depends on the number of robots.

#### • HMI

You can perform a simulation of HMI projects along with a Vision & Robot integrated simulation. The compatible models are listed in the following table.

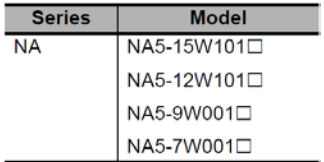

## **Caution**

Although the Sysmac Studio's simulation function simulates the operations of the Controller and vision sensors, there are differences from the Controller and vision sensors in operation and timing.

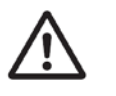

After you use the simulation function to debug the user program, always check operation and perform adjustments on the physical Controller and vision sensors before you use the user program to operate the controlled system. Accidents may occur if the controlled system performs unexpected operation.

#### <span id="page-16-0"></span>**1.3. Equipment Model to Simulate**

Create an equipment model that consists of one conveyor for picking, one conveyor for placing, two robots, and one vision sensor.

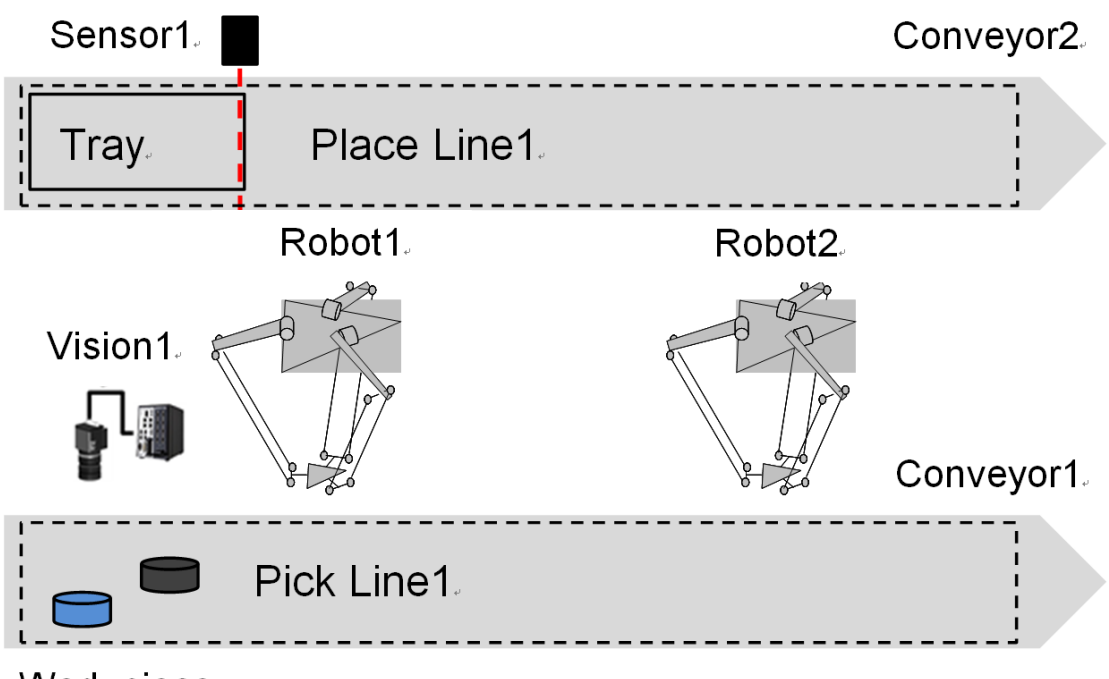

Work piece.

## <span id="page-17-0"></span>**2. Before You Begin**

#### <span id="page-17-1"></span>**2.1. Enabling Robot Additional Option**

You can use the following functions necessary to perform a Vision & Robot integrated simulation after registering your Robot Additional Option license on the Sysmac Studio.

- Addition and editing of 3D equipment models for the pick-and-place application, including the conveyors for picking
- Creation and configuration of 3D equipment models for the pick-and-place application using the wizard
- Calculation of calibration parameters
- Display of captured images in 3D Motion Monitor

■ **Enabling the Robot Additional Option** 

Take the following procedure on the Sysmac Studio.

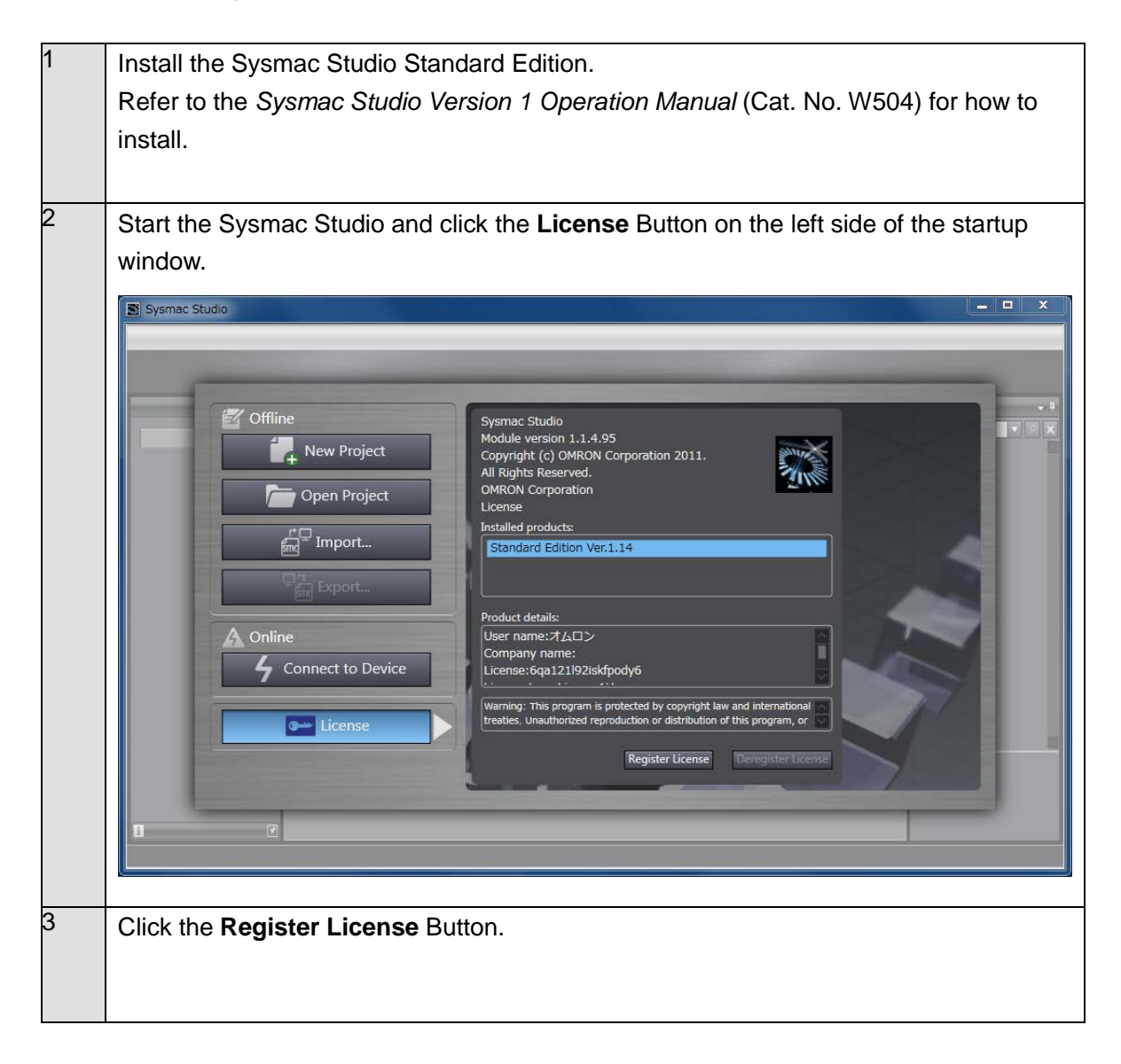

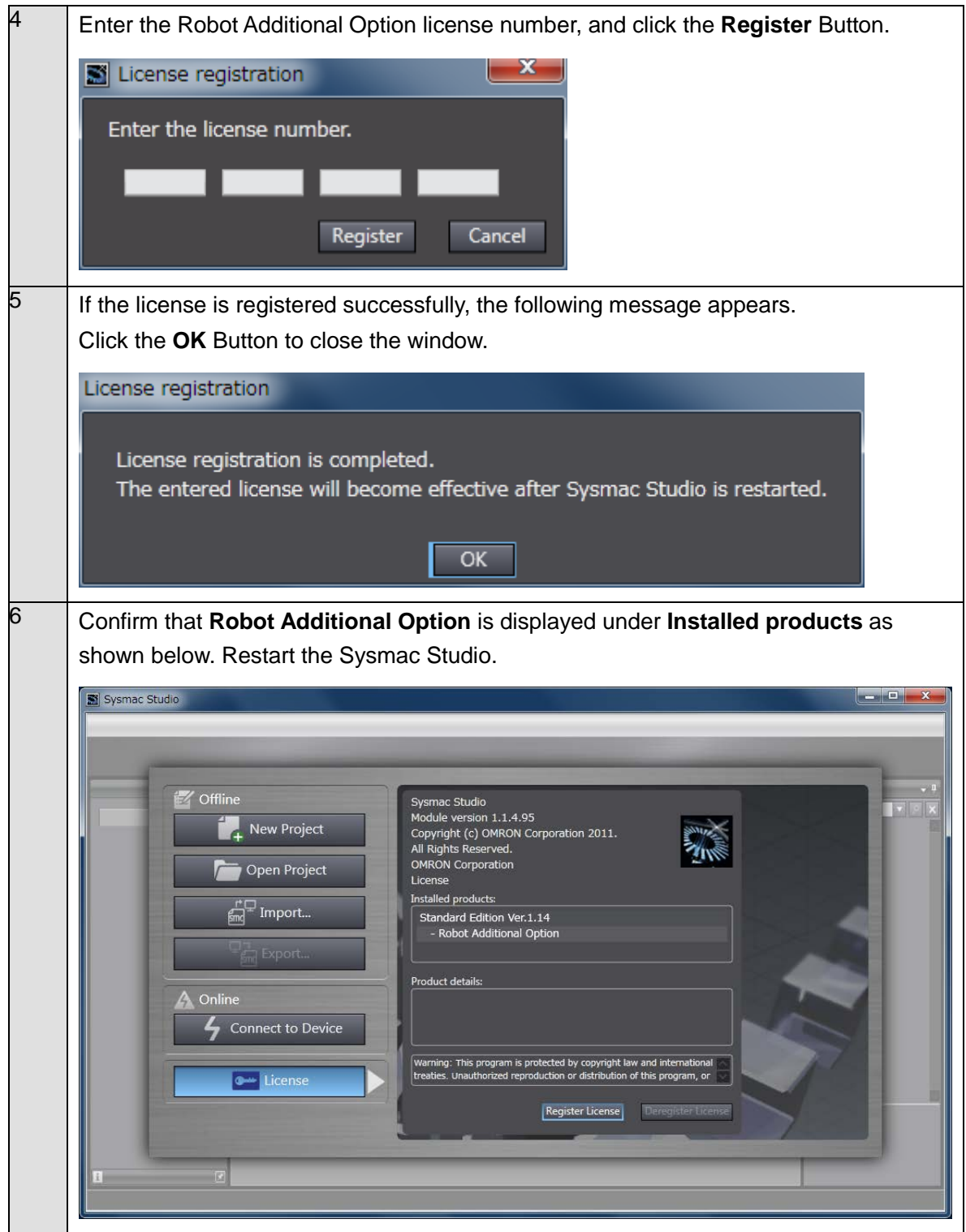

#### <span id="page-19-0"></span>**2.2. Details of Equipment Model**

With the Vision & Robot integrated simulator, you can configure the position and size parameters of each machine model. Prepare the details of the equipment model before simulation.

The following equipment model is used for simulation in this Guide.

#### • **Conveyor for Picking**

The machine model for a conveyor for picking has the components shown in the figure below.

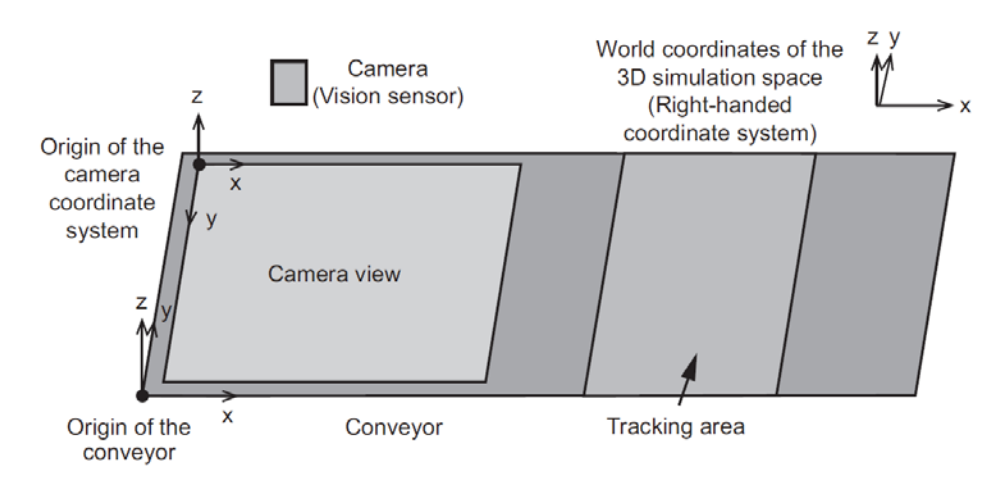

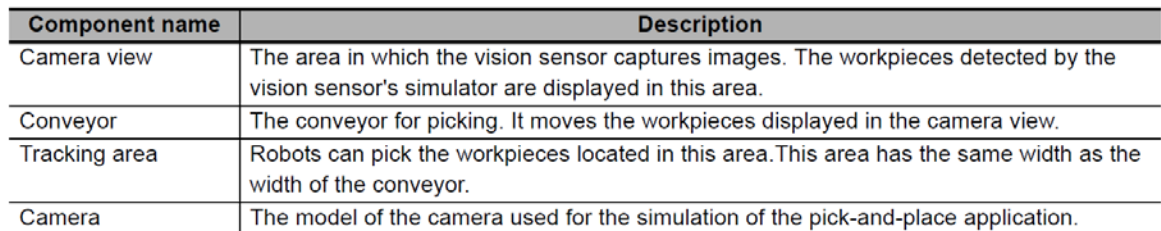

#### Setting values of conveyor for picking

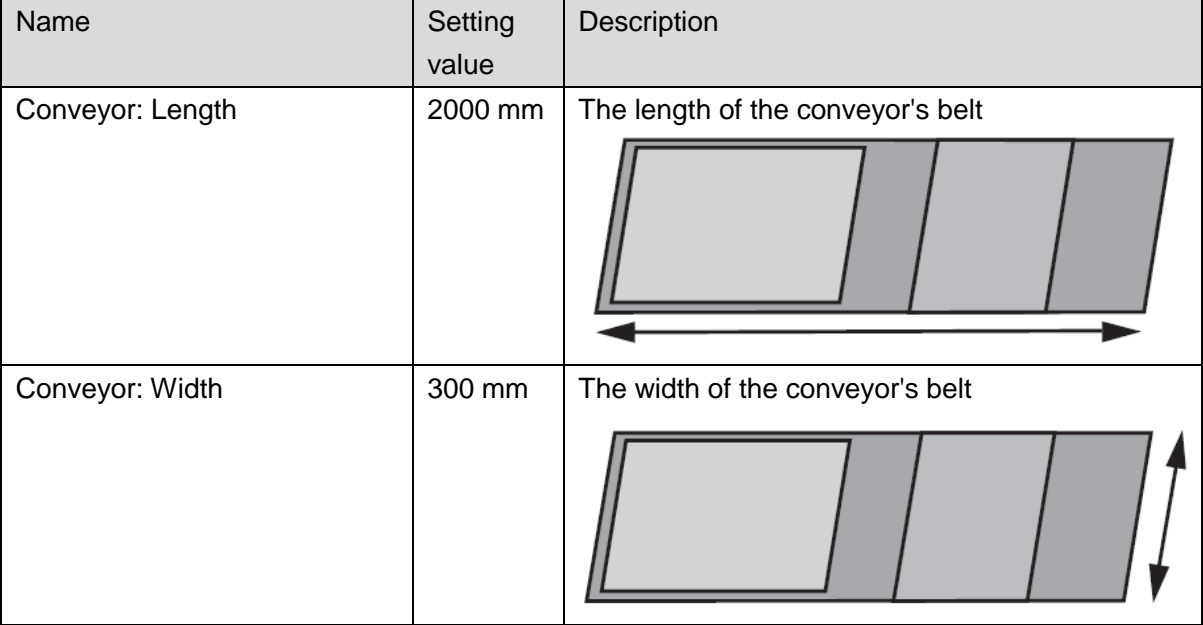

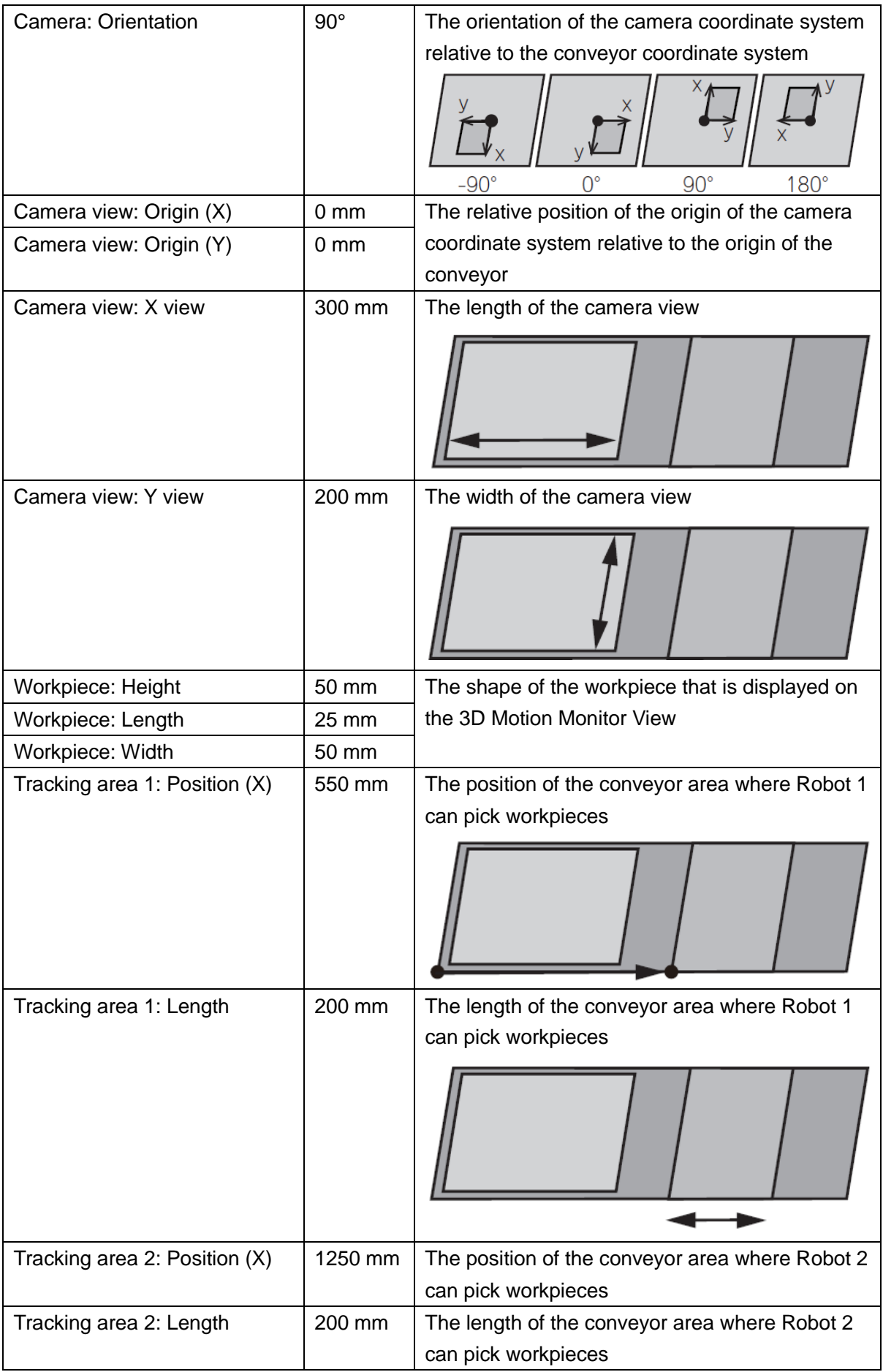

#### • **Conveyor for Placing**

The machine model for a conveyor for placing has the components shown in the figure below.

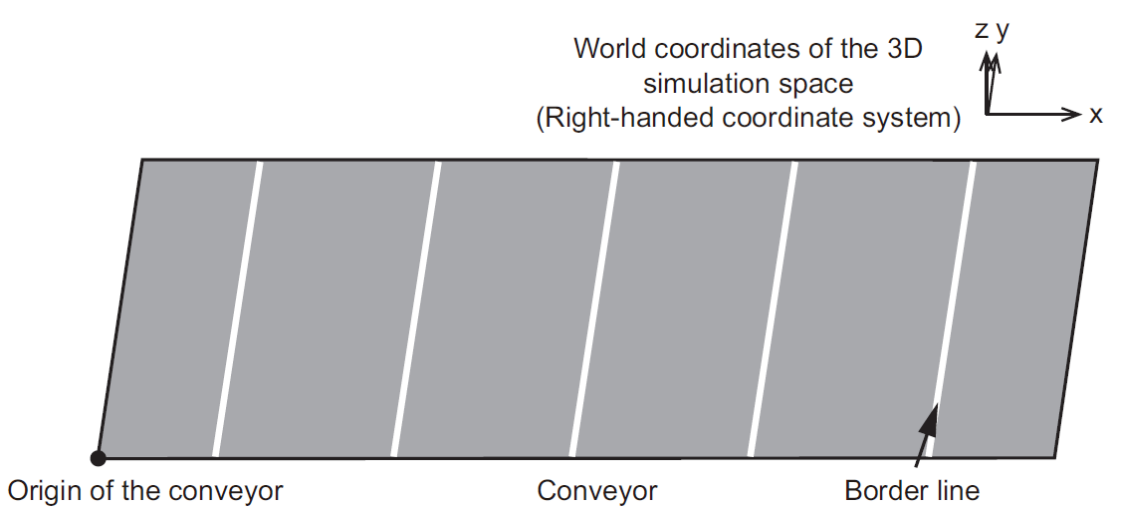

#### Setting values of conveyor for placing

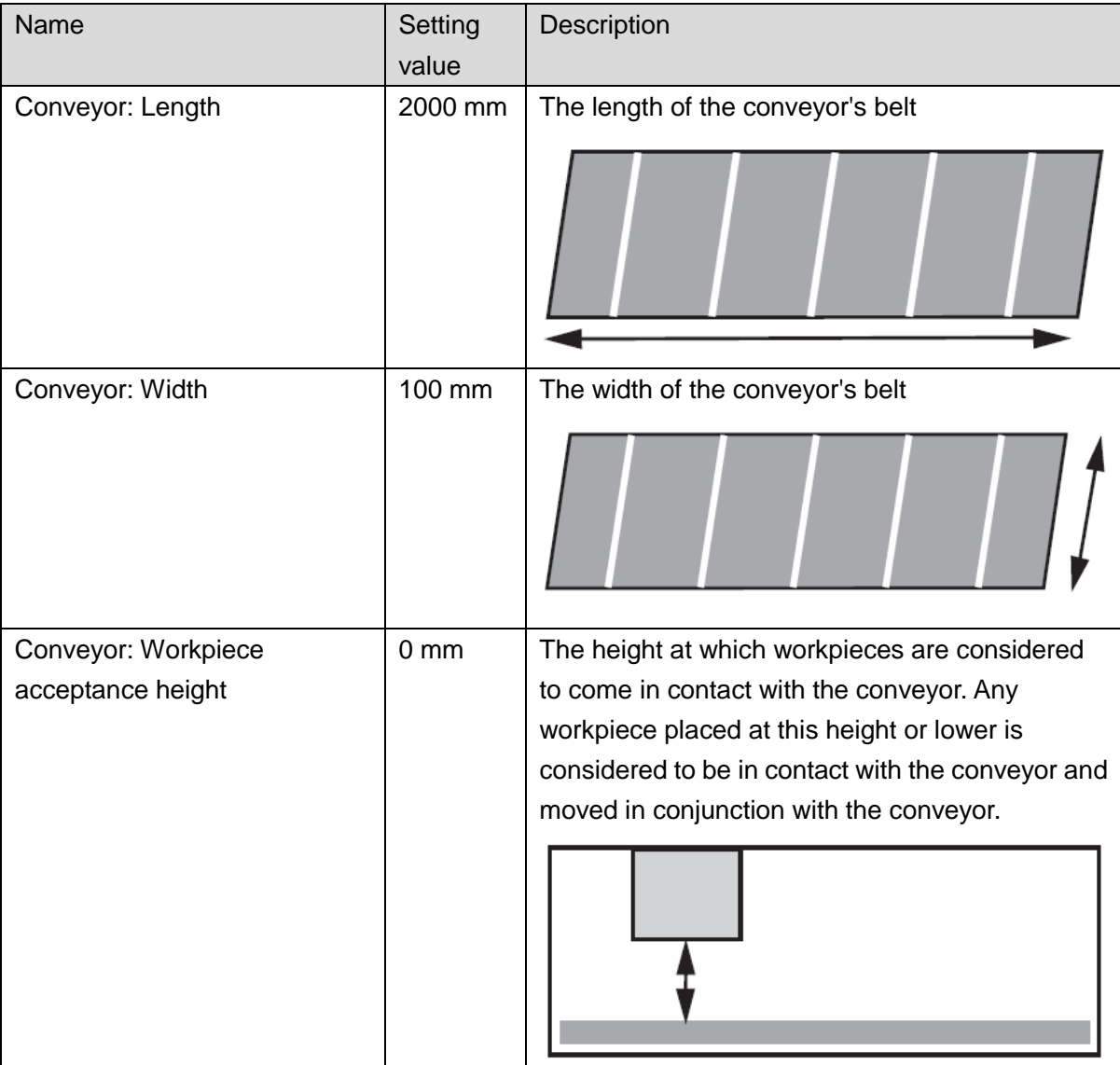

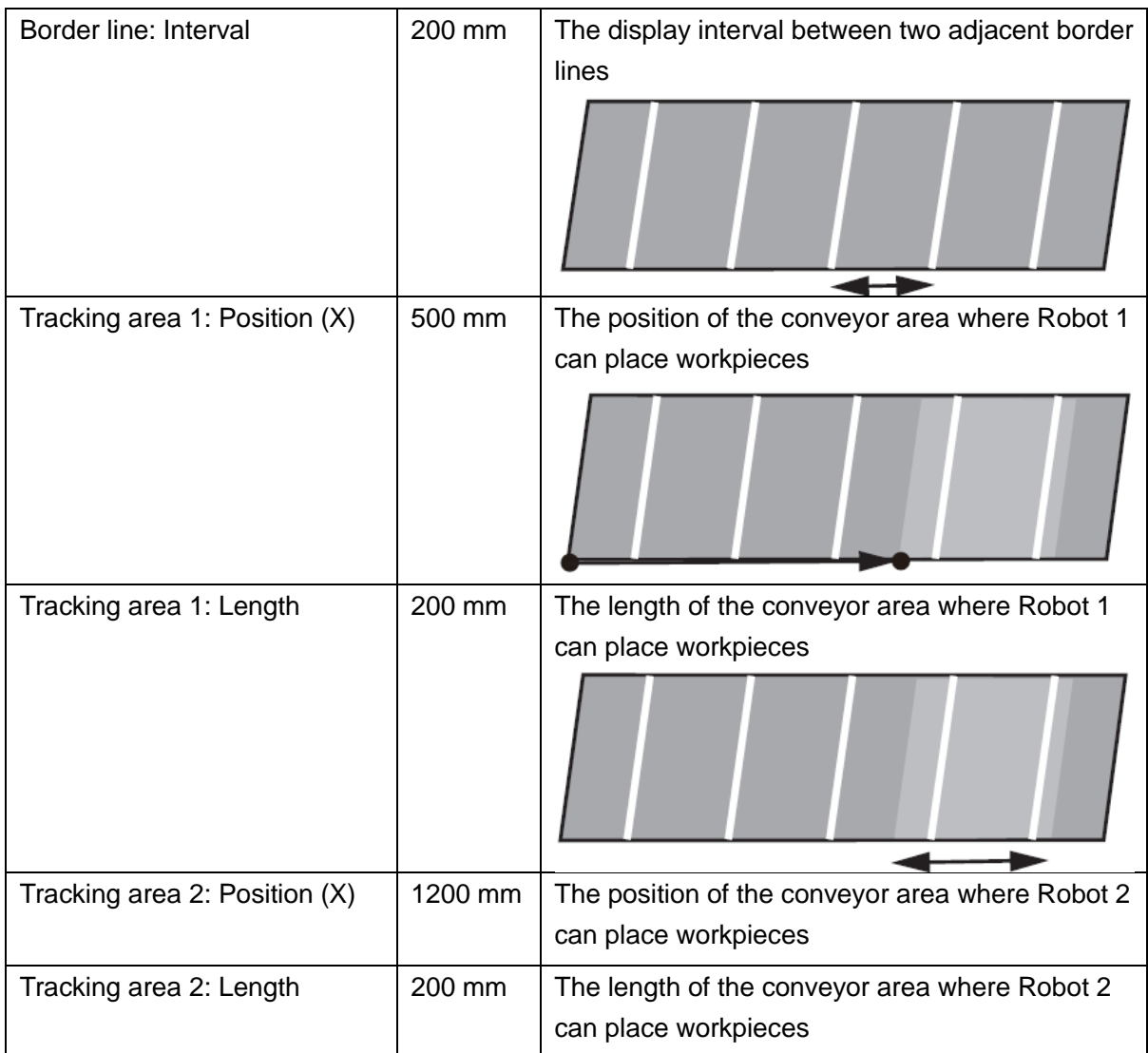

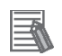

#### **Additional Information**

Refer to the *NJ-series NJ Robotics CPU Unit User's Manual* (Cat. No. W539) for the details of setting values of 3D machine models.

#### <span id="page-23-0"></span>**2.3. Preparing Image Data**

The Vision & Robot integrated simulator uses image data captured by the Vision Sensor FH series. Prepare the image data used for simulation in advance.

#### • **Image file format**

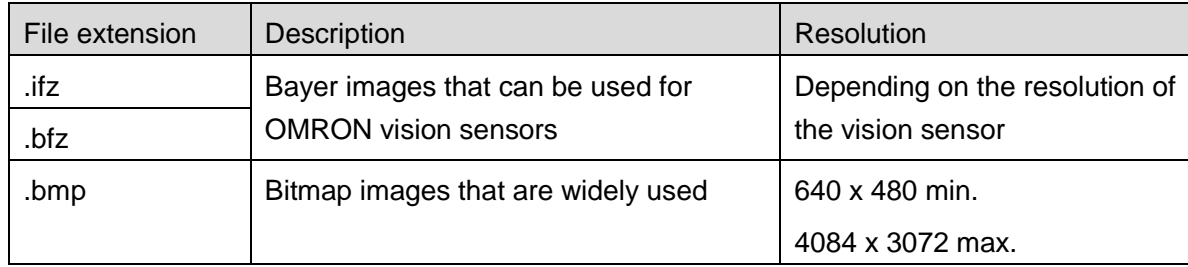

#### • **Saving image data**

Image data can be saved to the following destinations.

#### **(1) RAMDisk folder created on the C: drive**

C:\Users\*User name*\Documents\OMRON FZ\RAMDisk

#### **(2) External hard drive or flash memory**

Choose one of the above destinations to save an image file.

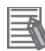

#### **Additional Information**

Refer to the *Vision System FH Series Operation Manual for Sysmac Studio* (Cat. No. Z343) for details of image data.

## <span id="page-24-0"></span>**3. Performing Simulation**

## <span id="page-24-1"></span>**3.1. Simulation procedures**

Use the following flow chart to perform a Vision & Robot integrated simulation. The following sections describe each step of the flow chart.

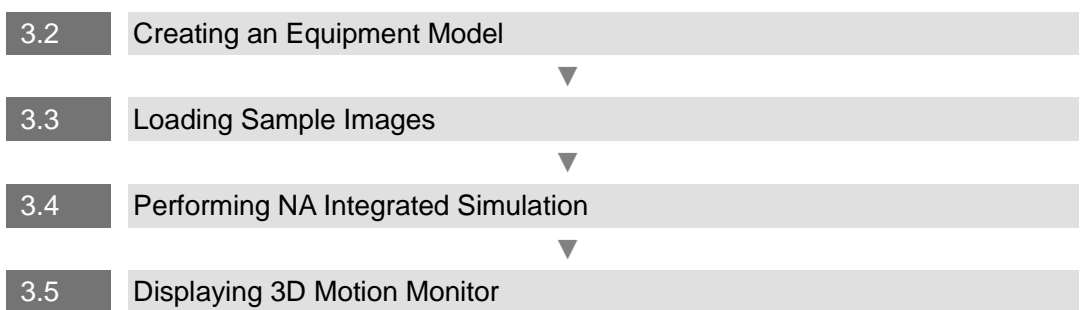

#### <span id="page-25-0"></span>**3.2. Creating an Equipment Model**

Equipment models can be created using the 3D Equipment Model Creation Wizard. This section describes how to configure 3D machine models according to *2.2. [Details of](#page-19-0)  [Equipment Model](#page-19-0)* using the 3D Equipment Model Creation Wizard.

In order to perform the Vision & Robot integrated simulation, the program to operate the equipment model is required. The sample program is used for simulation in this Guide.

#### **■ Loading the sample program**

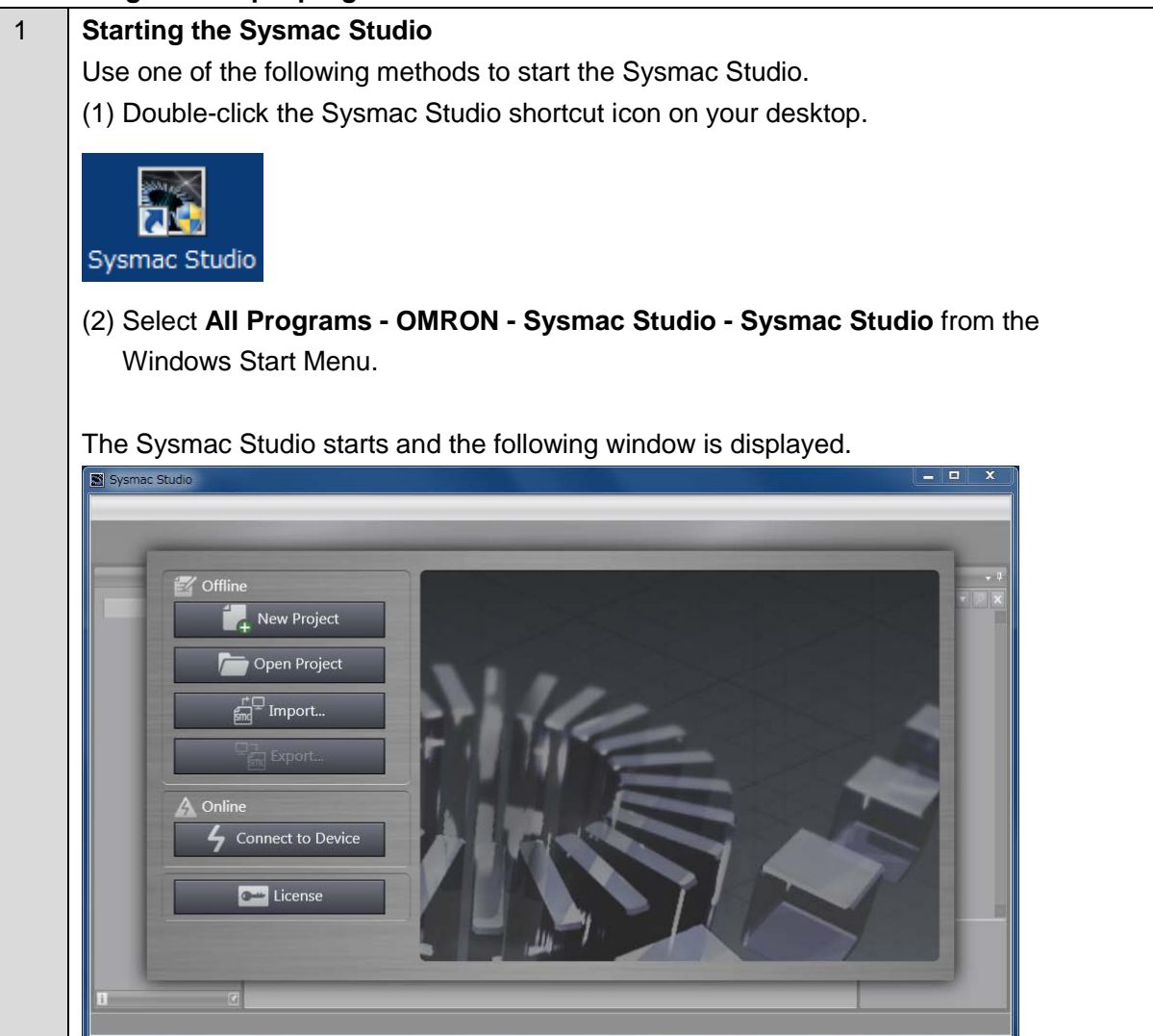

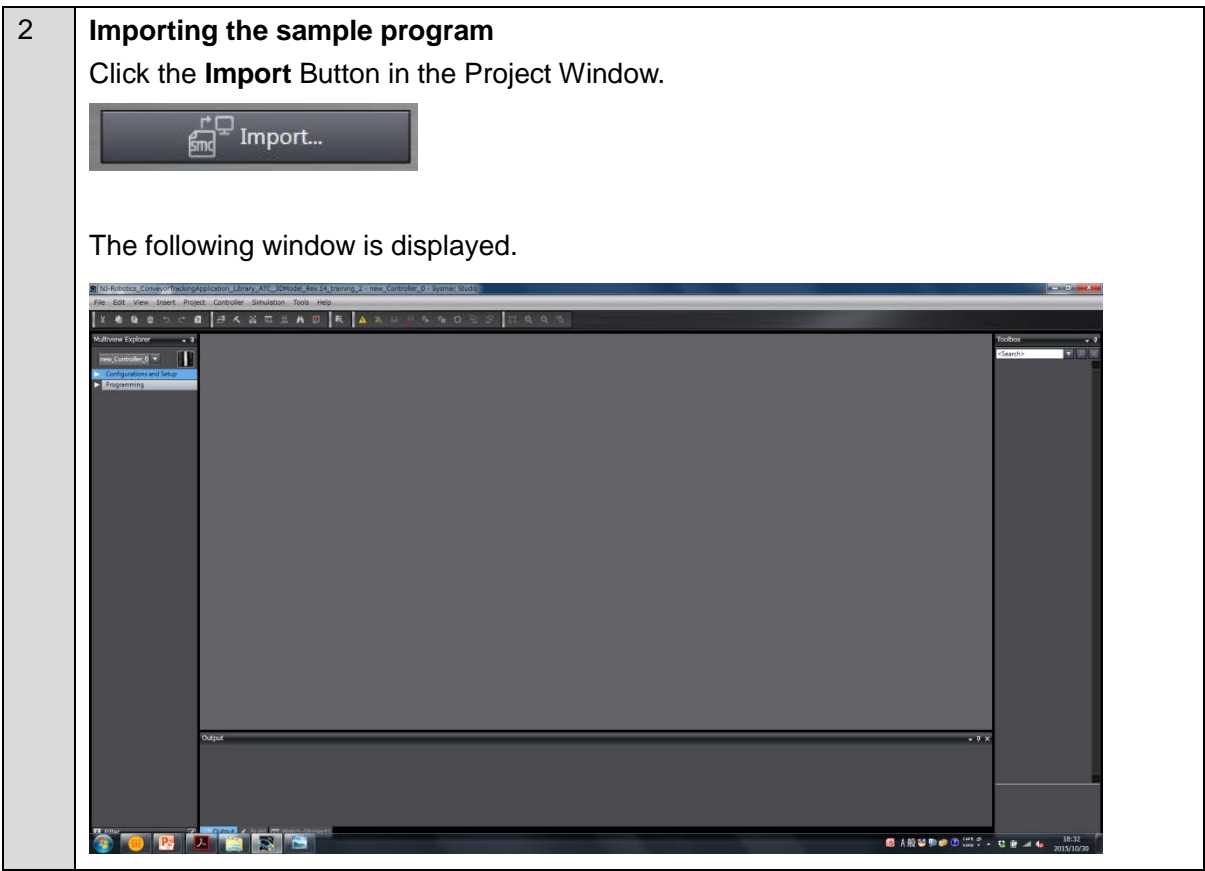

Next, create and configure machine models using the 3D Equipment Model Creation Wizard.

#### **■ Starting the 3D Equipment Model Creation Wizard**

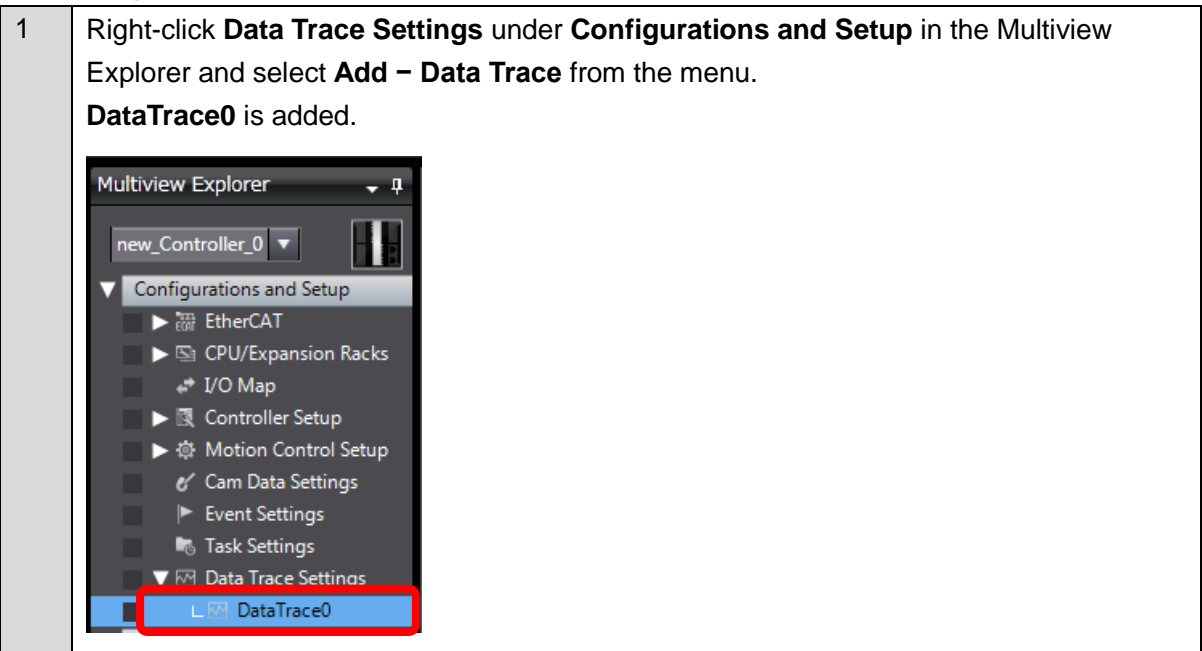

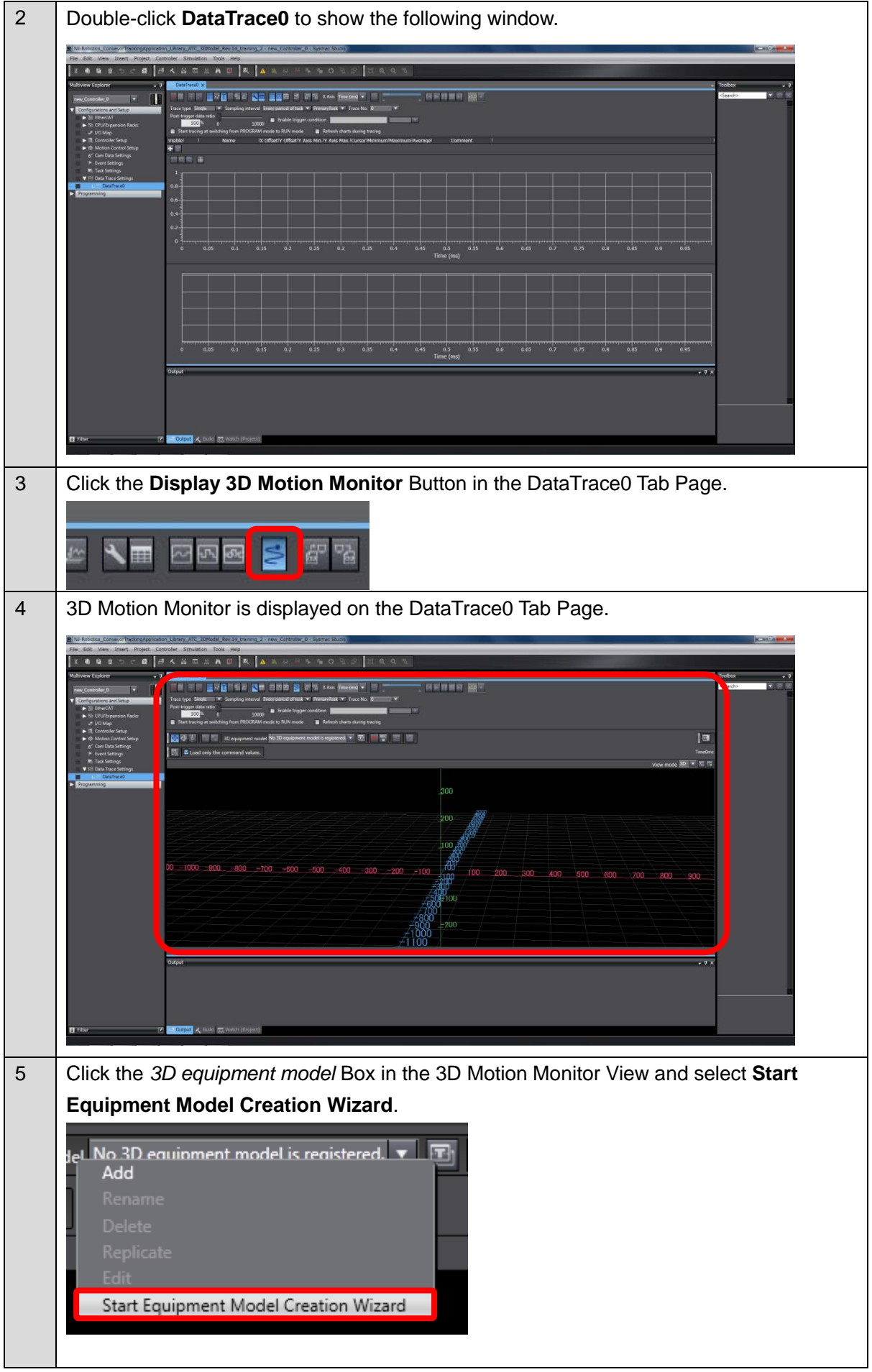

**Contract** 

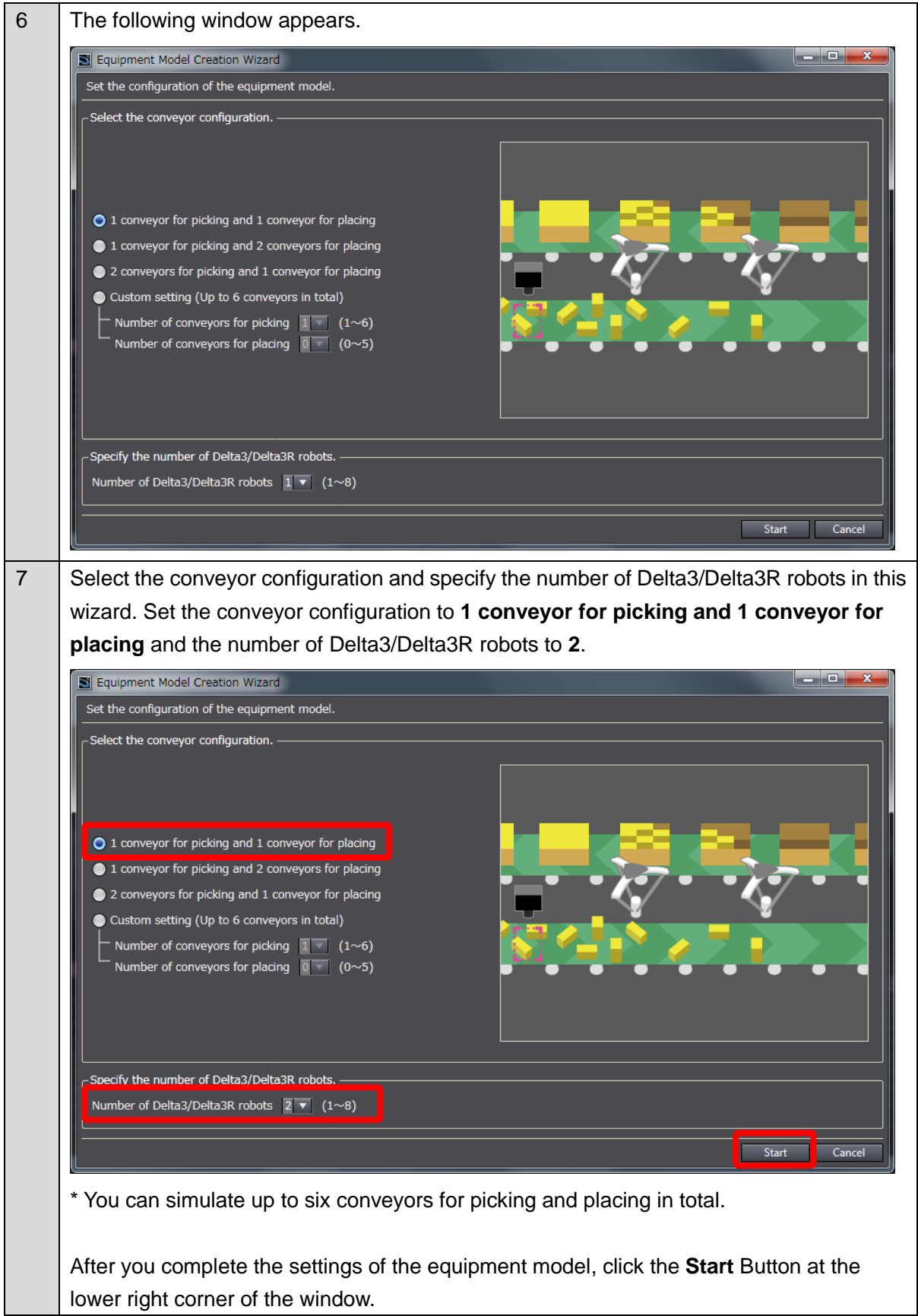

#### **■ Setting machine models**

When you click the **start** Button in the 3D Equipment Model Creation Wizard, the window to set the machine models appears.

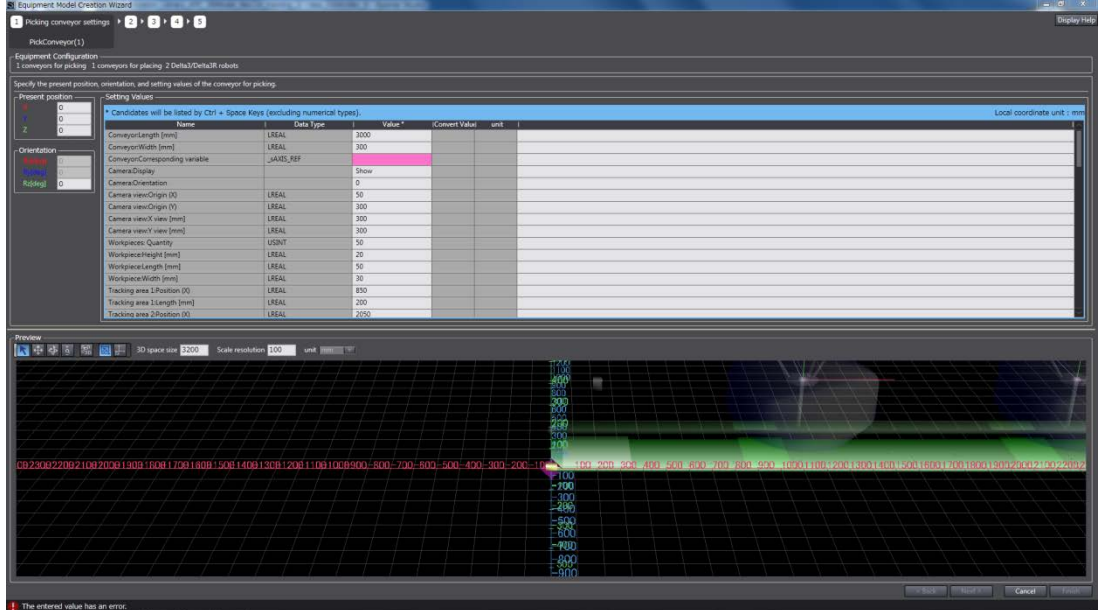

Three categories of setting values are used to set machine models.

- A: Setting values related to the sizes and positions of machine models
- B: Setting values related to program variables
- C: Setting values related to 3D motion monitor display

Set A according to the setting values of equipment model in *[2.2. Details of Equipment Model](#page-19-0)*. Set B according to the used program.

C is the drawing method in 3D motion monitoring. Set arbitrary values.

#### **(1) Creating the machine model for a conveyor for picking**

Enter values in the *Value* Column in the 3D Equipment Model Creation Wizard.

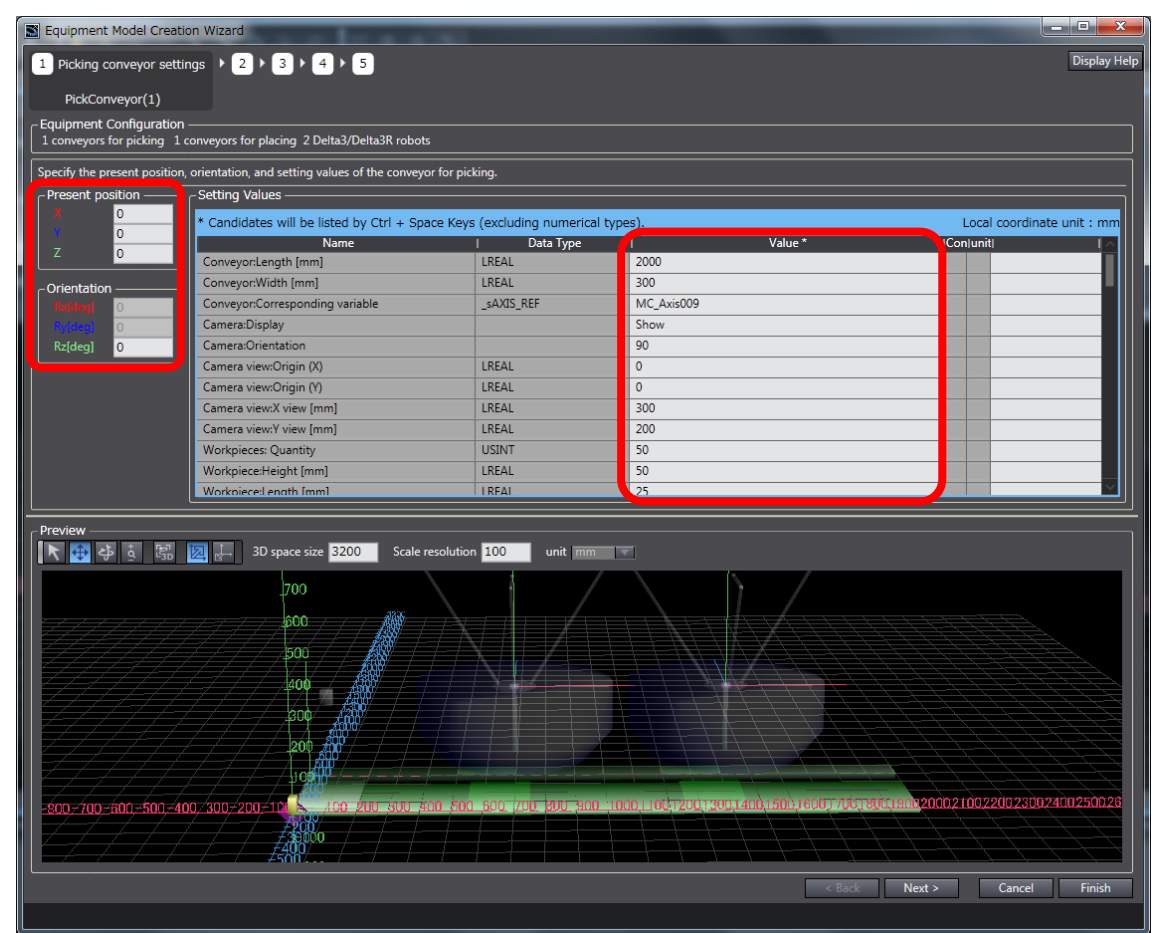

The following setting values for the conveyor for picking are used in this Guide.

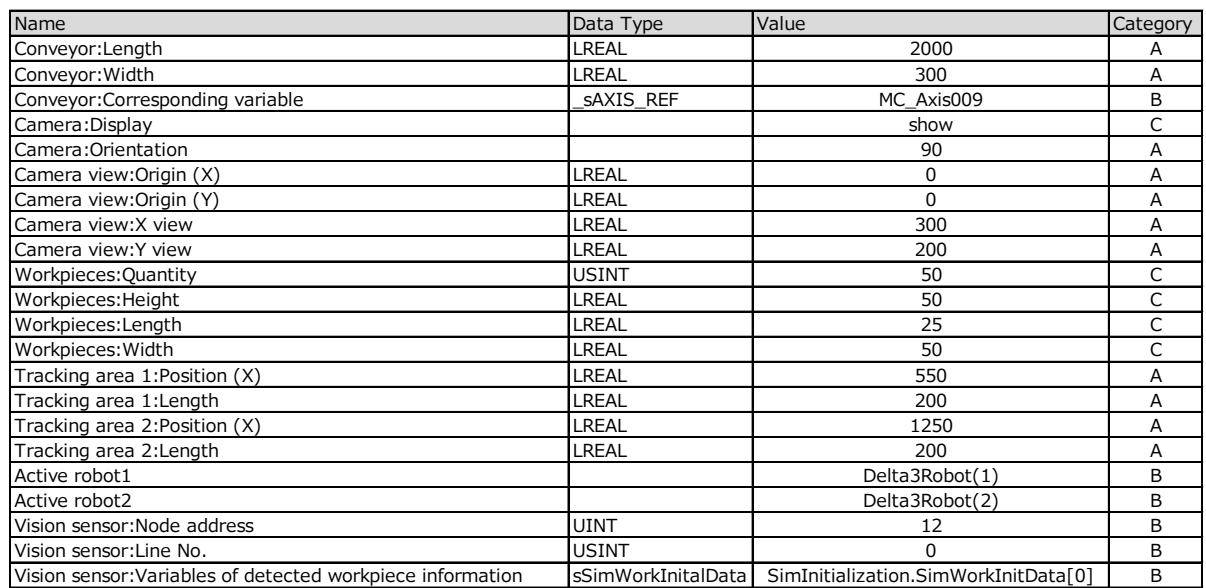

\* Category is not displayed in the 3D Equipment Model Creation Wizard.

Set values related to the vision sensor for *Vision sensor: Variables of detected workpiece information*.

The sample program has the sSimWorkInitalData data type. When this data type is used, member variables included in this data type are automatically set. The sSimWorkInitalData data type includes the member variables listed below.

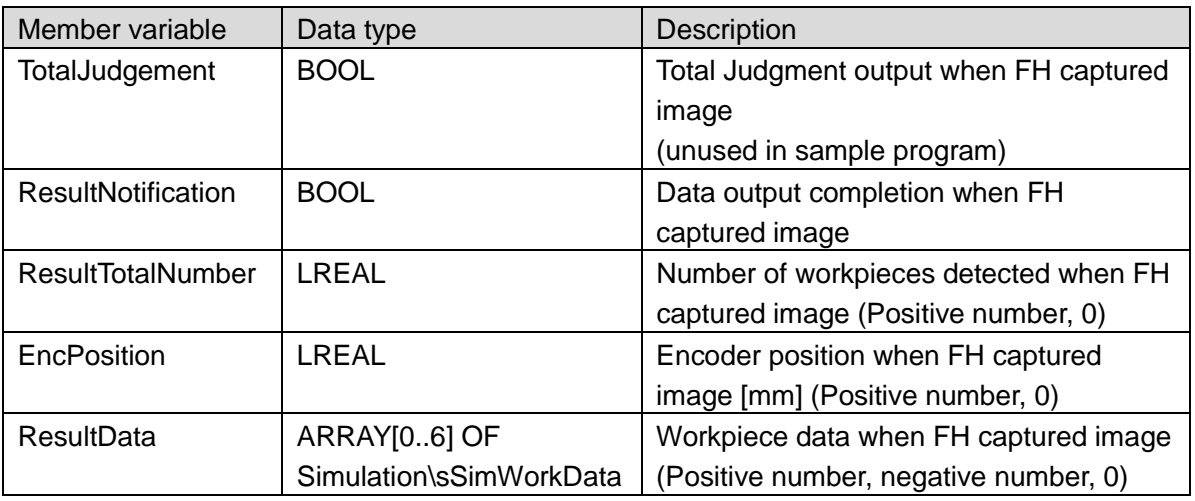

#### • Simulation\sSimWorkInitialData

#### • Simulation\sSimWorkData

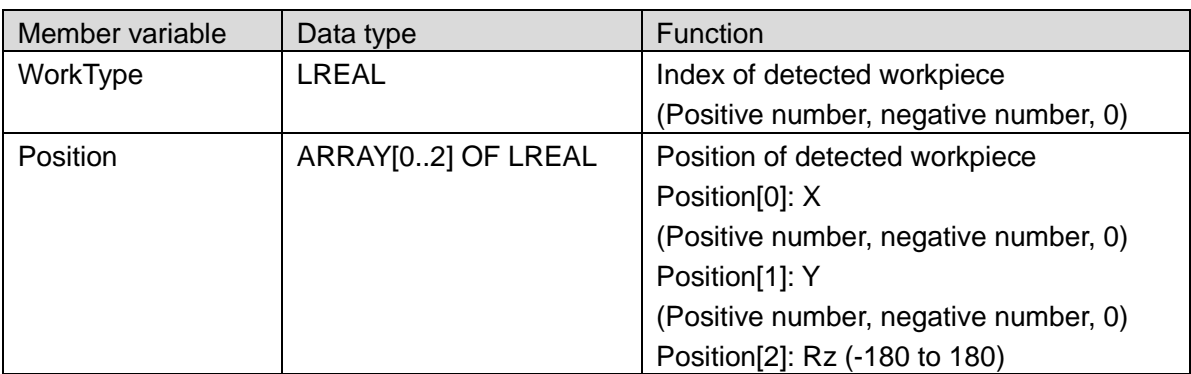

Set the origin position of the conveyor for picking as shown below.

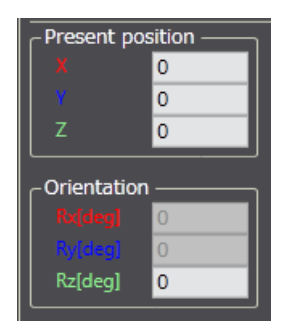

Once you complete setting the conveyor for picking, click the **Next >** Button at the lower right corner of the window.

### 国

#### **Additional Information**

Refer to the *NJ-series NJ Robotics CPU Unit User's Manual* (Cat. No. W539) for the details of machine models.

#### **(2) Creating the machine model for a conveyor for placing**

Enter values in the *Value* Column in the 3D Equipment Model Creation Wizard. Select **Conveyor (with borders)** in the *Conveyor type* Box.

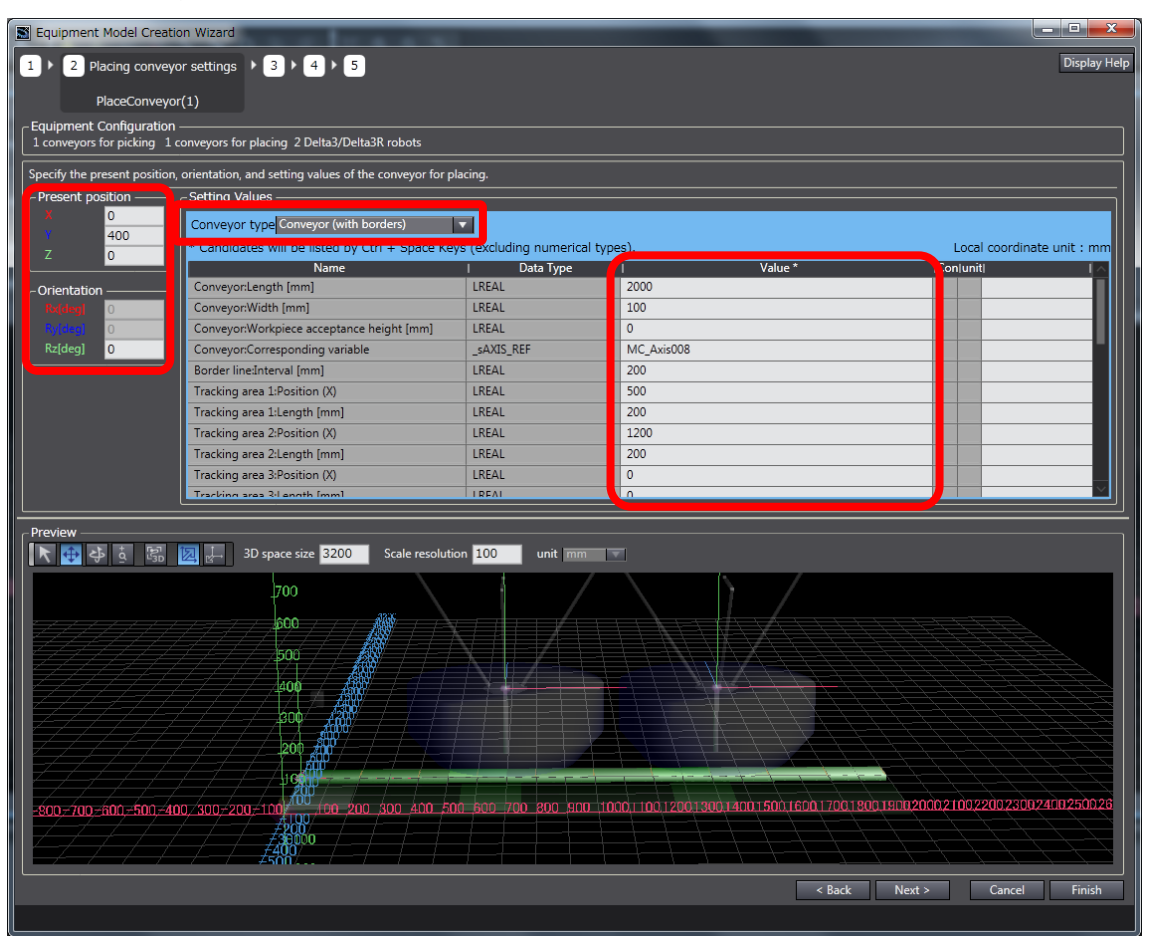

The following setting values for the conveyor for placing are used in this Guide.

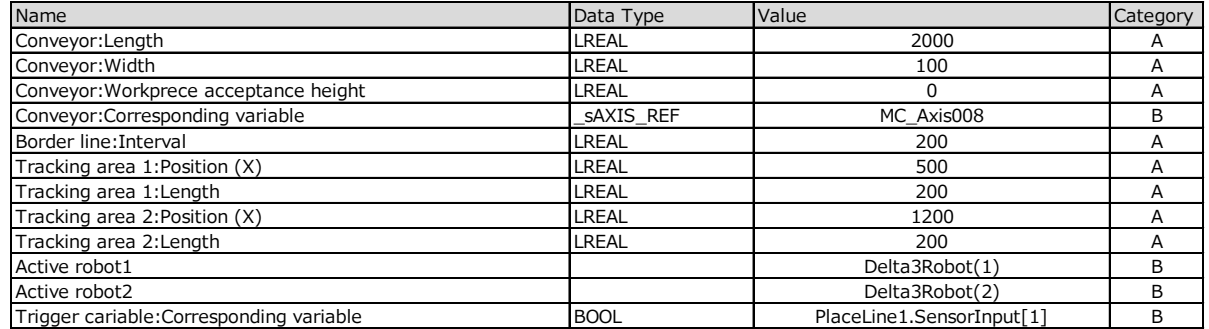

\* Category is not displayed in the 3D Equipment Model Creation Wizard.

Set the origin position of the conveyor for placing as shown below.<br>  $\begin{bmatrix} \n\frac{\text{Present position}}{X} \\
\end{bmatrix}$ 

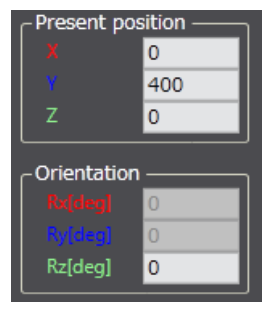

Once you complete setting the conveyor for placing, click the **Next >** Button at the lower right corner of the window.

#### **(3) Creating the machine models for Delta3/Delta3R robots**

Enter values in the *Value* Column in the 3D Equipment Model Creation Wizard.

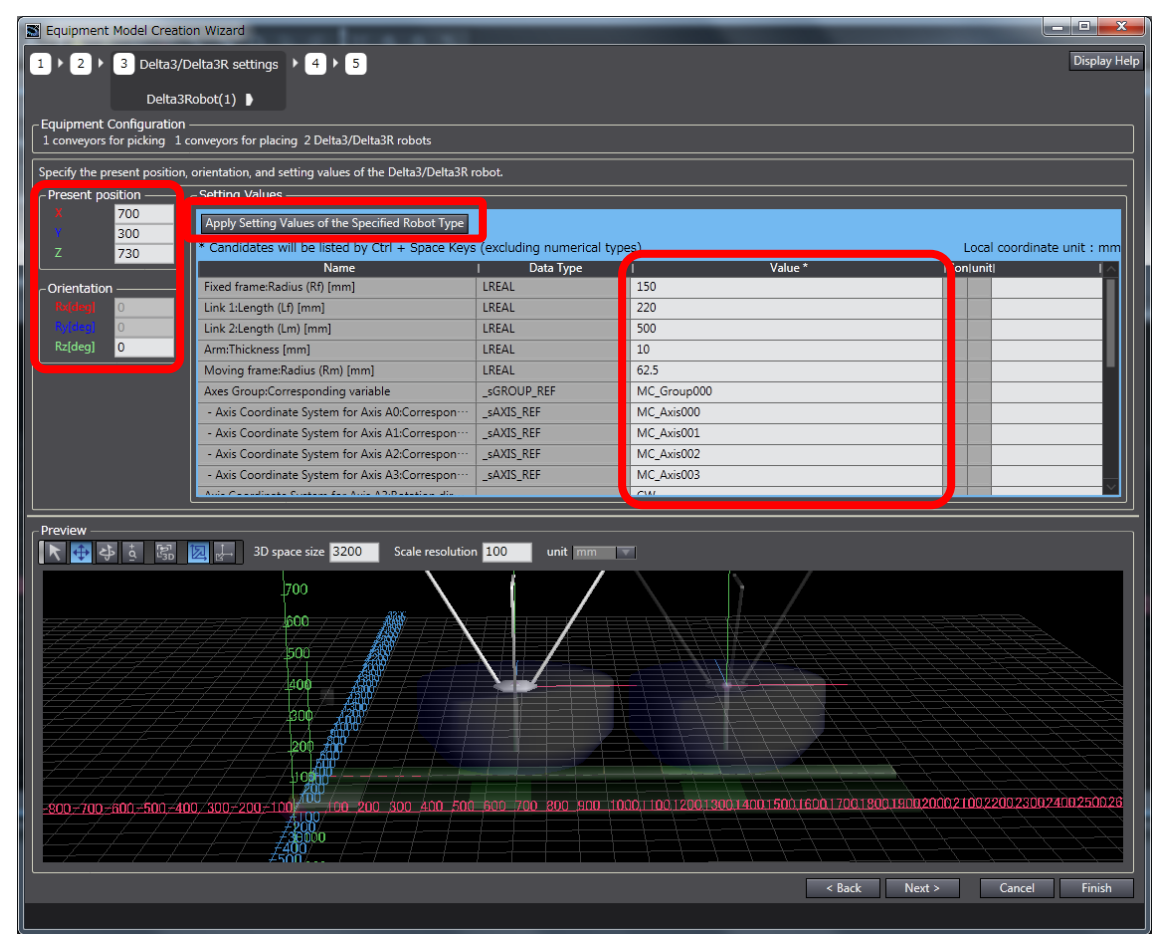

Click the **Apply Setting Values of the Specified Robot Type** Button.

Apply Setting Values of the Specified Robot Type

The following dialog box appears.

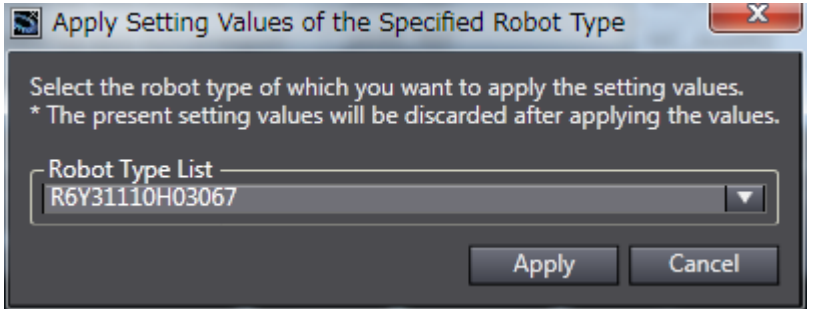

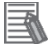

#### **Additional Information**

Refer to *[4.1. Robot Type List](#page-50-1)* for robot types.

Select the robot type to use in the *Robot Type List* Box. Select **R6Y31065L02067** in this Guide.

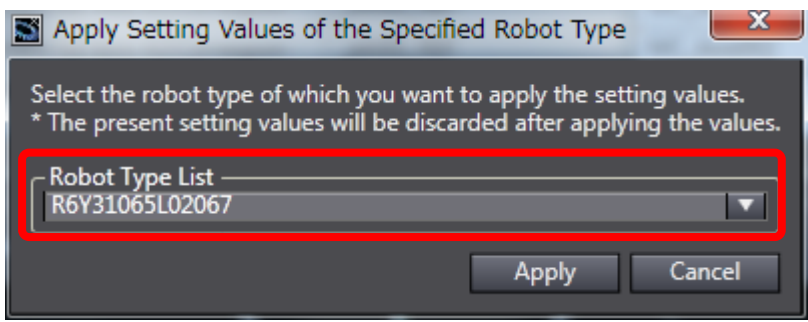

Click the **Apply** Button to apply the kinematics and workspace setting values of the selected robot type to the *Value* Column in the 3D Equipment Model Creation Wizard.

Next, set *Axes Group: Corresponding variable* of the robot.

The setting values for Robot 1 used in this Guide are listed in the following table.

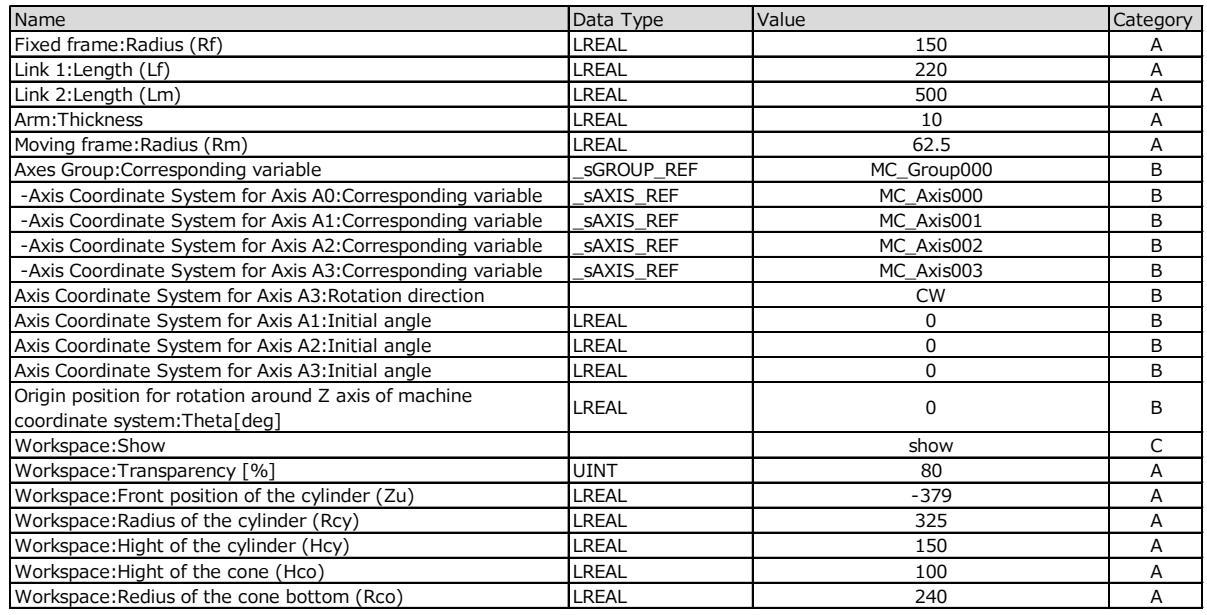

Set the origin position of Robot 1 as shown below.

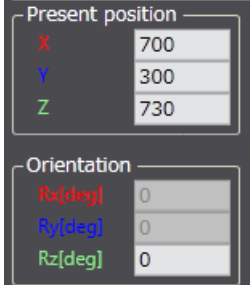

Once you complete setting the Delta3/Delta3R, click the **Next >** Button at the lower right corner of the window.

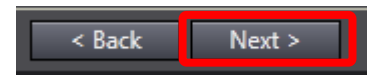

The settings of the second Delta3/Delta3R are the same as that of Robot 1. Set the origin position of Robot 2 as shown below.

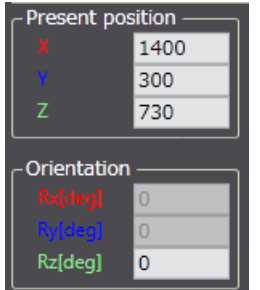

#### **(4) Creating the machine model for a vacuum-type robot tool**

Enter values in the *Value* Column in the 3D Equipment Model Creation Wizard.

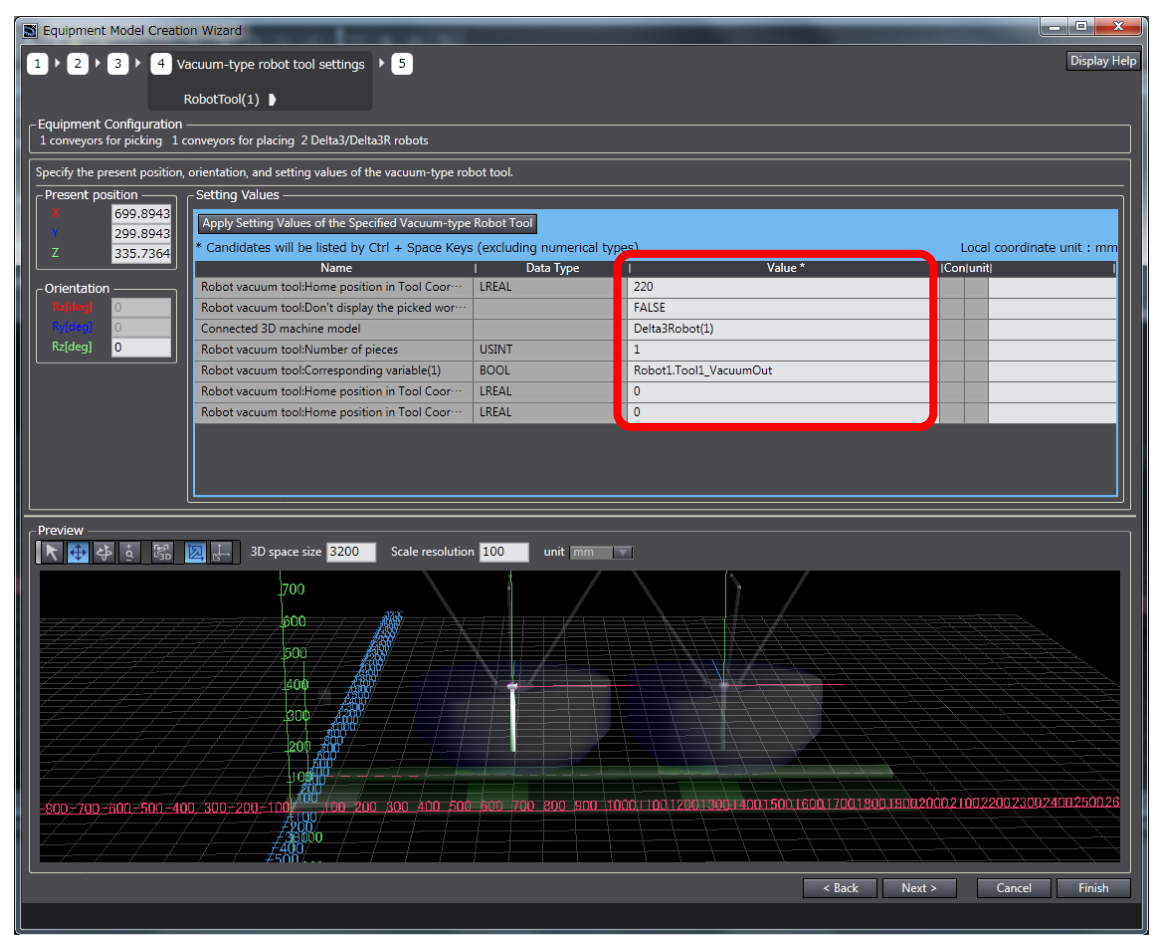

The following setting values for the vacuum-type robot tool for Robot 1 are used in this Guide.

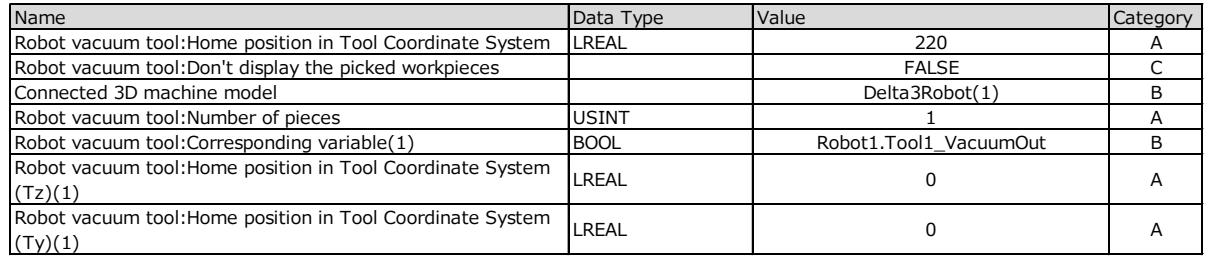

Once you complete setting the robot tool, click the **Next >** Button at the lower right corner of the window.

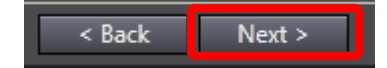

#### **(5) Copying the machine model for a vacuum-type robot tool**

As the setting values of the machine model for the robot tool for Robot 1 are the same as those for Robot 2 in this simulation, copy the machine model.

Click the **Apply Setting Values of the Specified Vacuum-type Robot Tool** Button in the *Setting Values* Field in the 3D Equipment Model Creation Wizard.

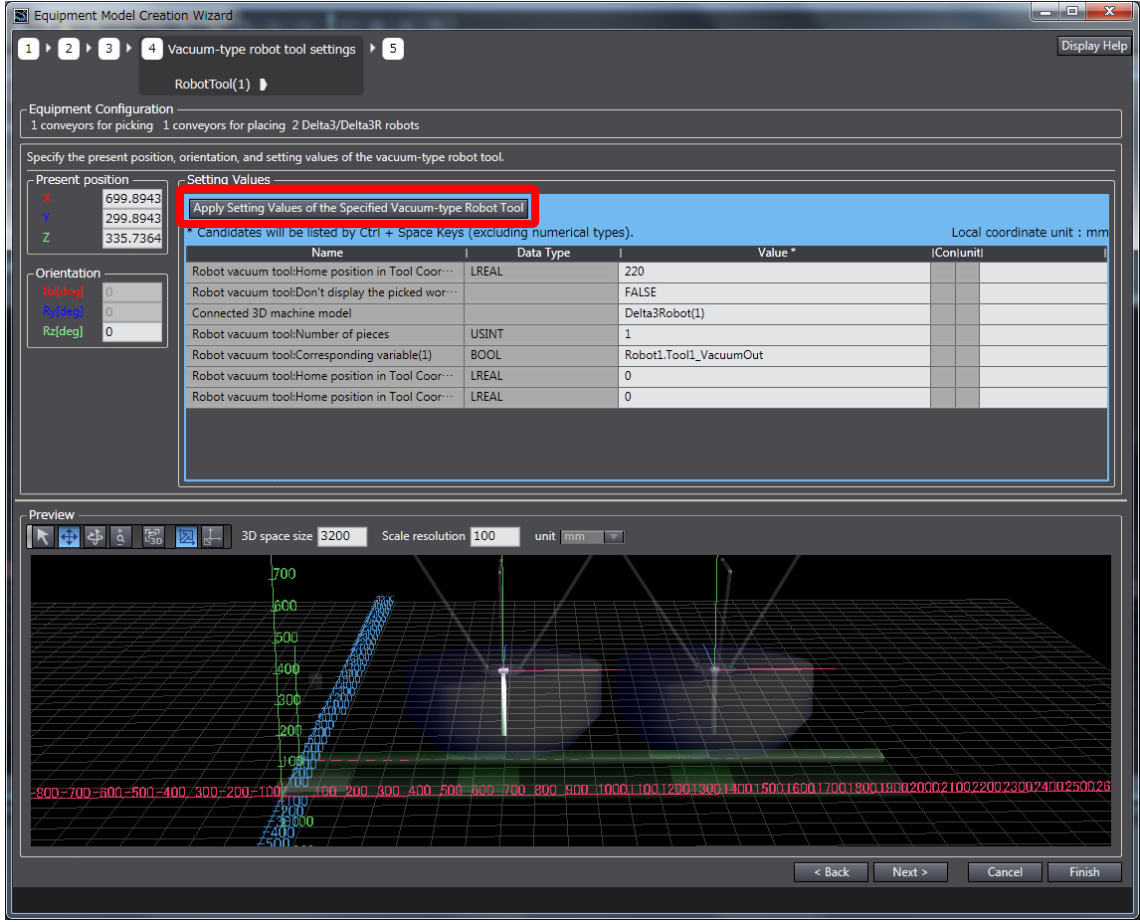

The following dialog box appears.

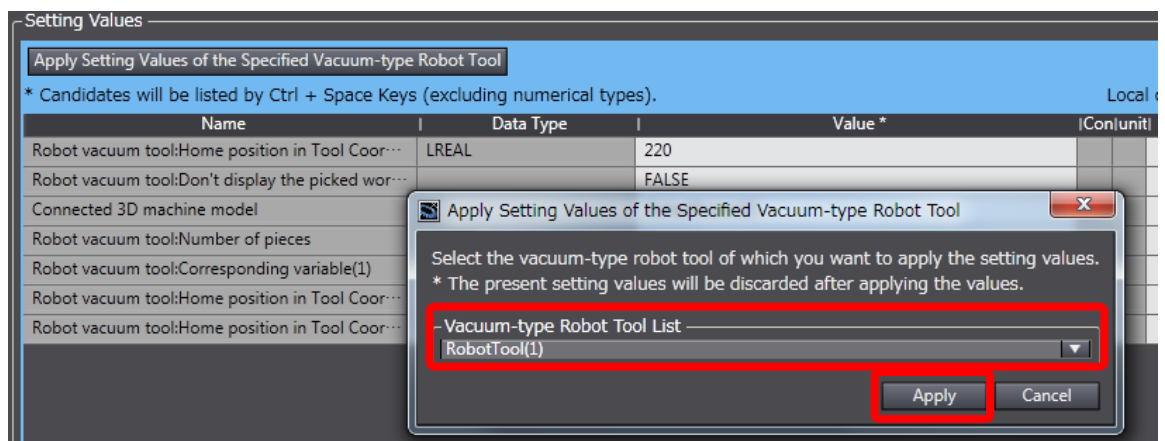

Select **RobotTool (1)** in the *Vacuum-type Robot Tool List* Box. Click the **Apply** Button.

Check that the setting values of the yellow-highlighted variables shown below are copied from

those of the machine model of the vacuum-type robot tool for Robot 1.

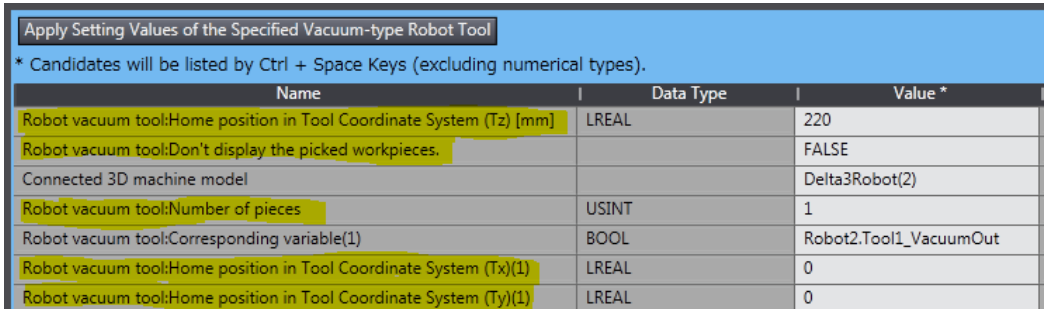

The setting values for the vacuum-type robot tool for Robot 2 used in this Guide are listed in the following table.

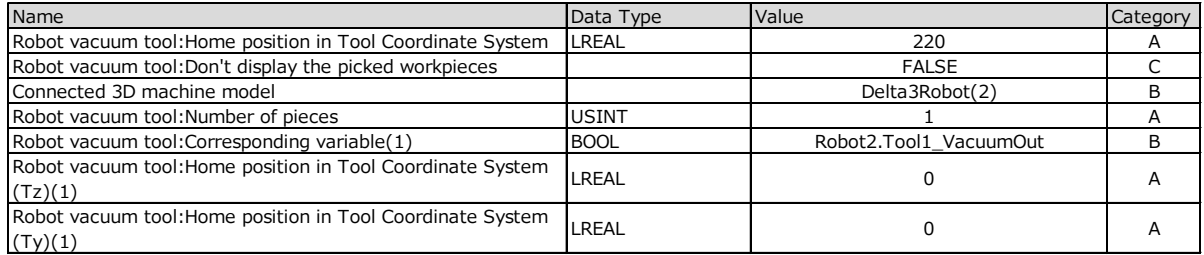

Once you complete setting the robot tool, click the **Next >** Button at the lower right corner of the window.

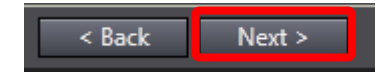

#### **(6) Outputting calibration parameters**

Once you complete setting all the machine models, you can output the calibration parameters to a file. Click the **Parameter Output (ST Program)** Button.

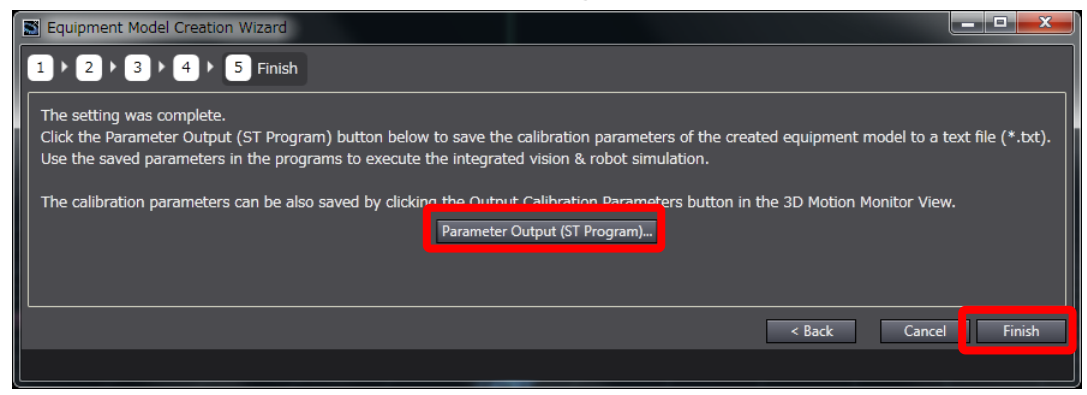

A dialog box appears. Save the file into the specified folder.

After saving the calibration parameters to a file, click the **Finish** Button at the lower right corner of the window to end setting the equipment model.

#### **■ Loading calibration parameters**

Transcribe the saved calibration parameters to the setSimData function to use them in the program to perform the simulation.

Double-click **setSimData** under **Programming - POUs - Functions** in the Multiview Explorer to open the setSimData function.

Delete all the codes on the setSimData function, and then copy and paste the calibration parameters.

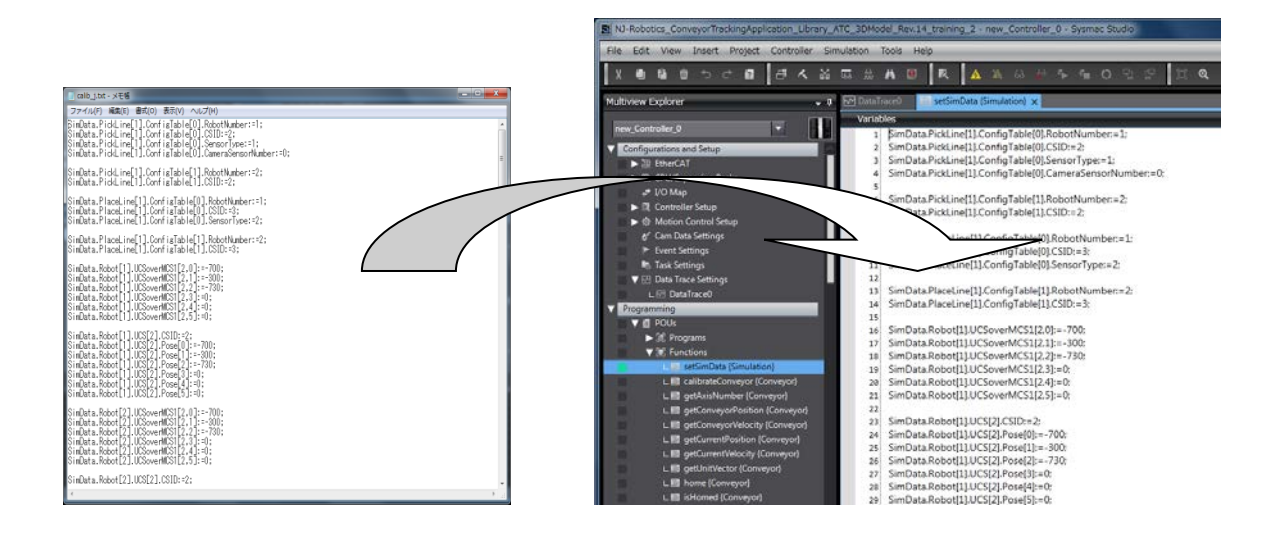

Calibration parameters are loaded when the simulation is performed.

畐

#### **Additional Information**

Refer to the *Vision & Robot Integrated Simulation Calibration Parameter Technology Introduction Guide* (Cat. No. \*\*\*\*) for details of calibration parameters.

#### <span id="page-41-0"></span>**3.3. Loading Sample Images**

The Vision & Robot integrated simulator uses image data captured by the Vision Sensor FH series. Load the workpiece sample images prepared in *2-3 Preparing Image Data*.

Right-click **Line 0** under **Configurations and Setup - EtherCAT - FH-XXXX** in the Multiview Explorer and select **Monitor window** from the menu to open the Monitor Window.

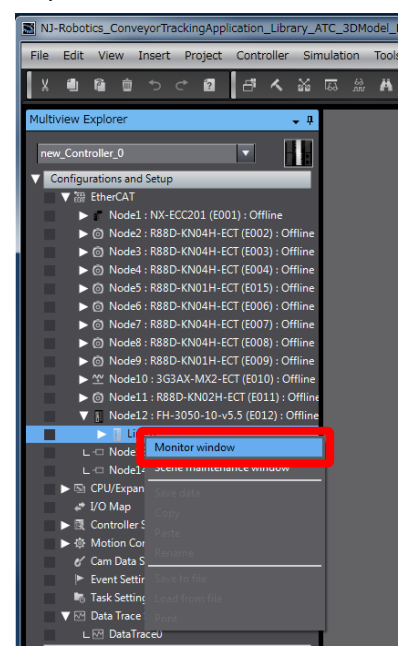

The following window is displayed.

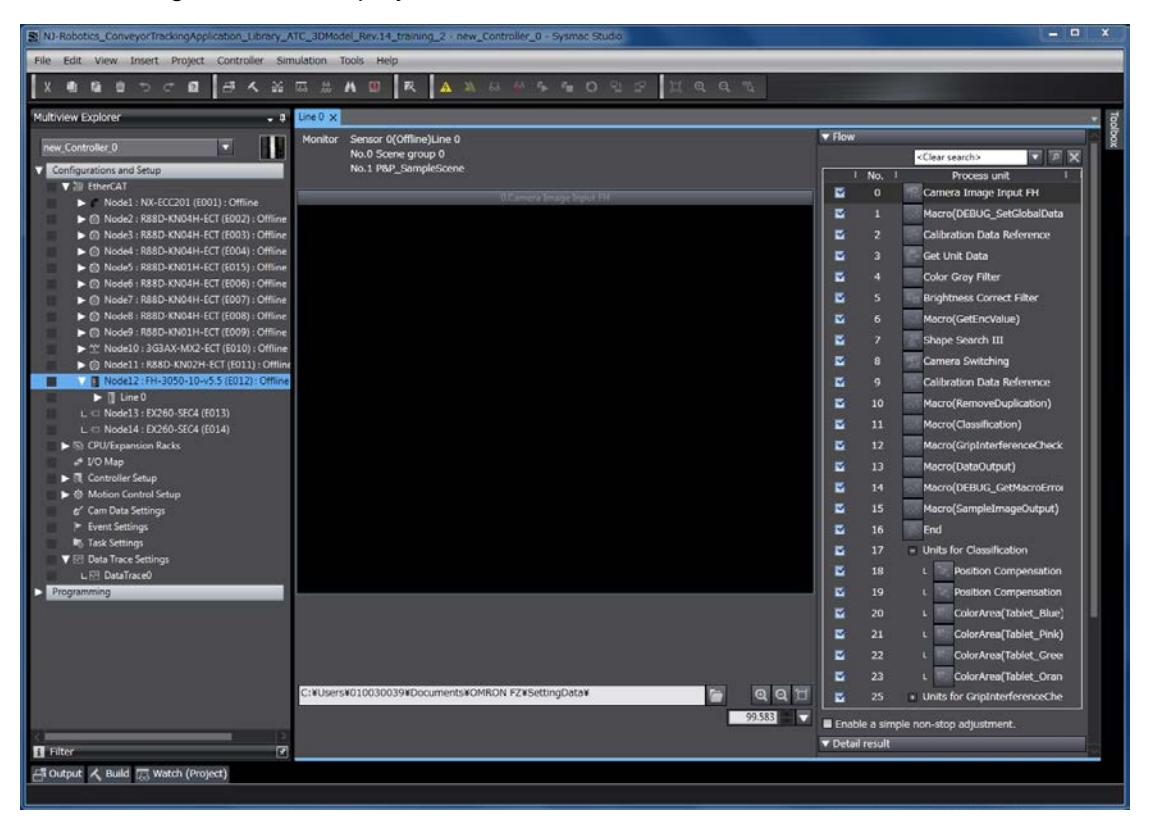

Click the **Select Image File** Button.

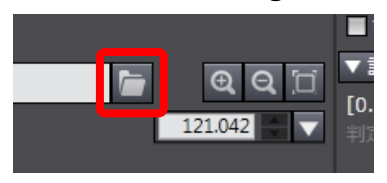

Select the first image file and click the **OK** Button.

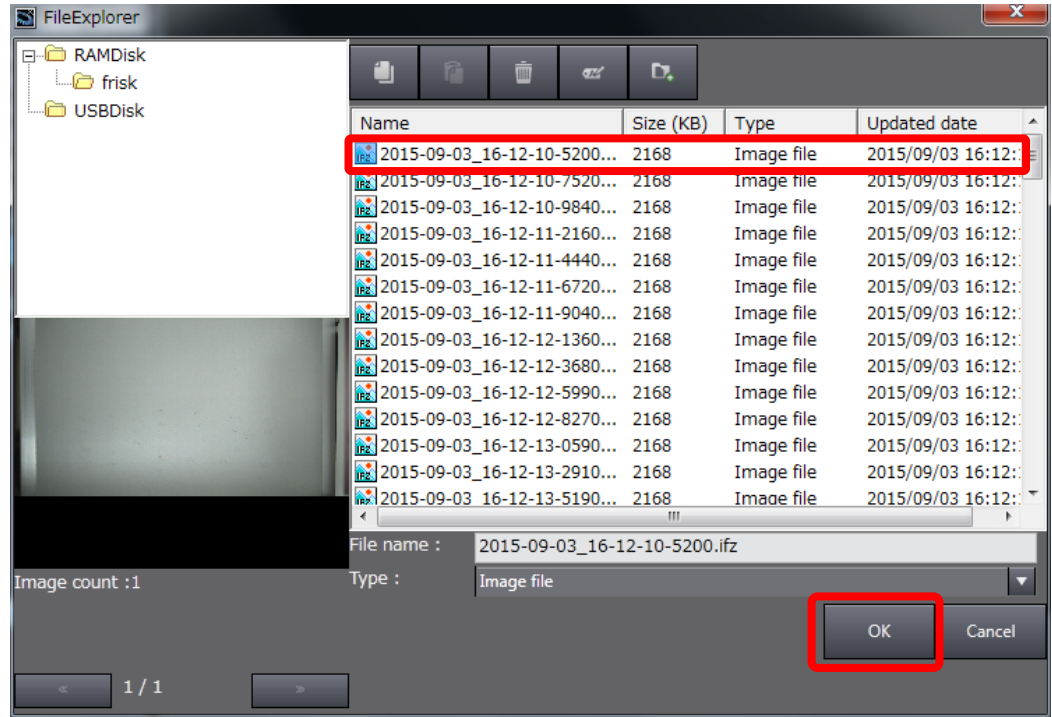

The workpiece sample images are loaded.

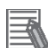

#### **Additional Information**

Refer to the *Vision System FH Series Operation Manual for Sysmac Studio* (Cat. No. Z343) for details on setting the Vision Sensor FH series on the Sysmac Studio.

<span id="page-43-0"></span>Perform NA integrated simulation to trace the data that is loaded for the 3D Motion Monitor. The following conditions must be met to perform integrated simulation.

- **(1) Calibration parameters are transcribed to the setSimData function.**  (3.2. Creating an Equipment Model)
- **(2) The Monitor Window of the FH is opened.** (3.3. Loading Sample Images)
- **(3) The workpiece sample image file is set.** (3.3. Loading Sample Images)

Use the following procedures to perform integrated simulation.

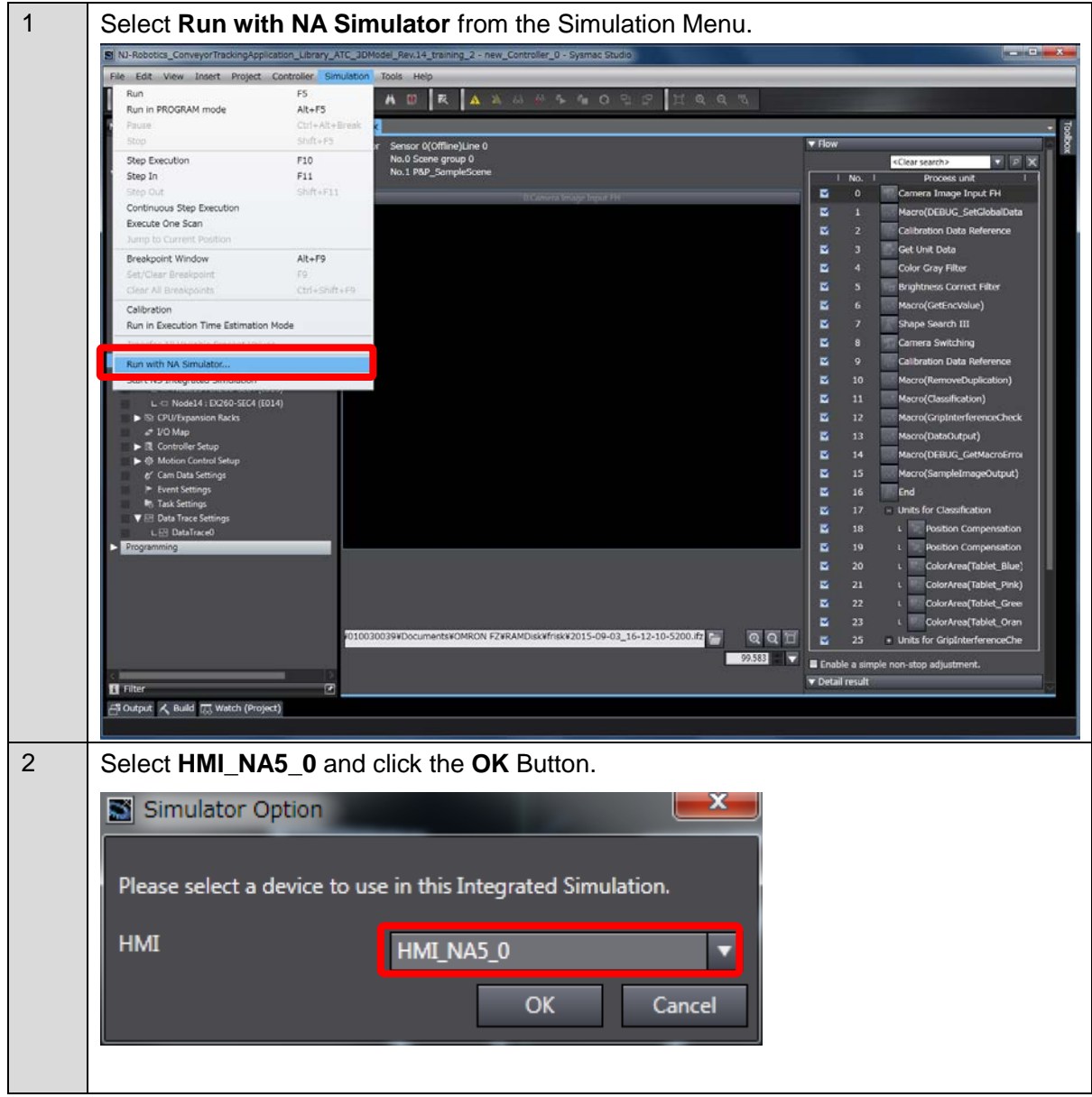

#### **■ Procedures to perform integrated simulation**

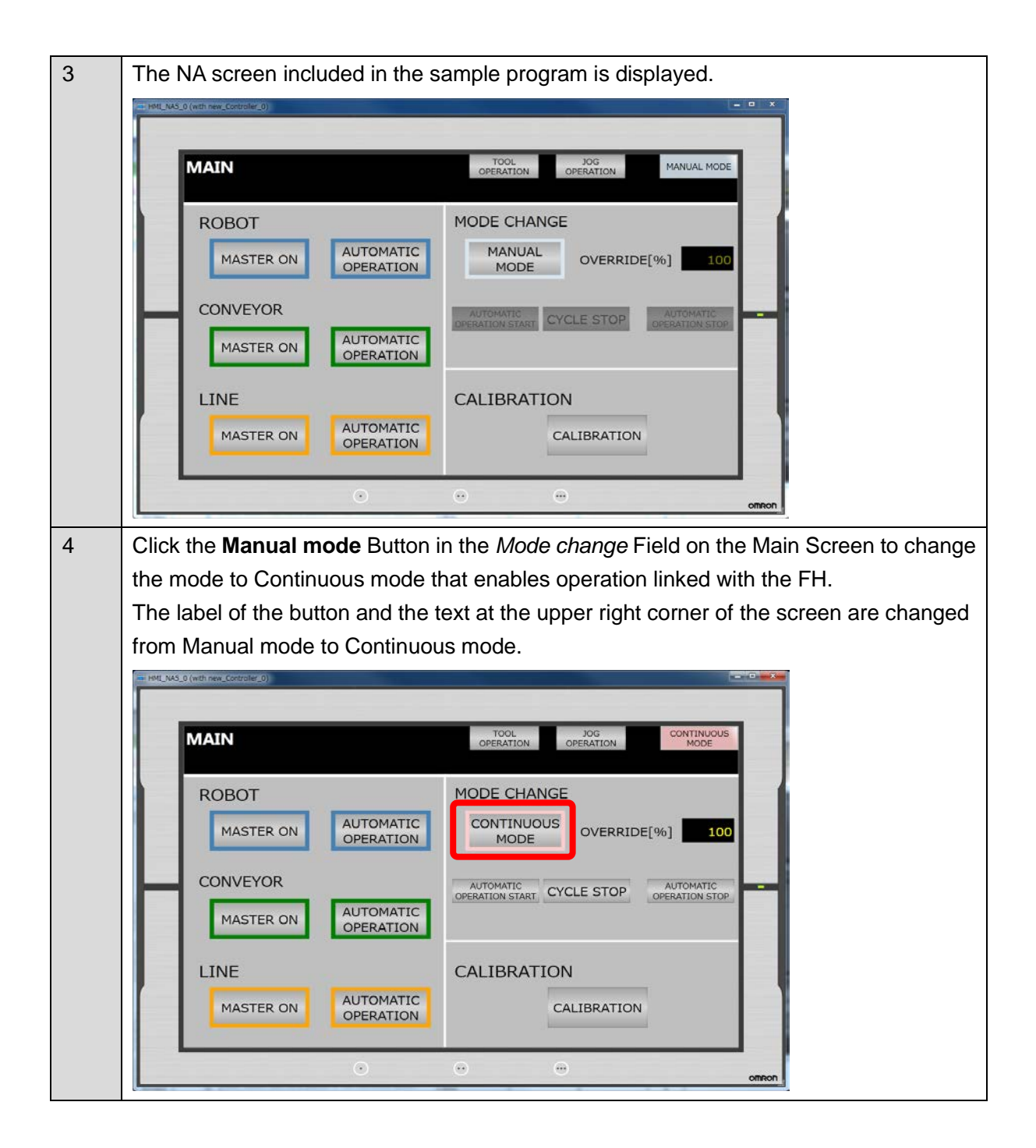

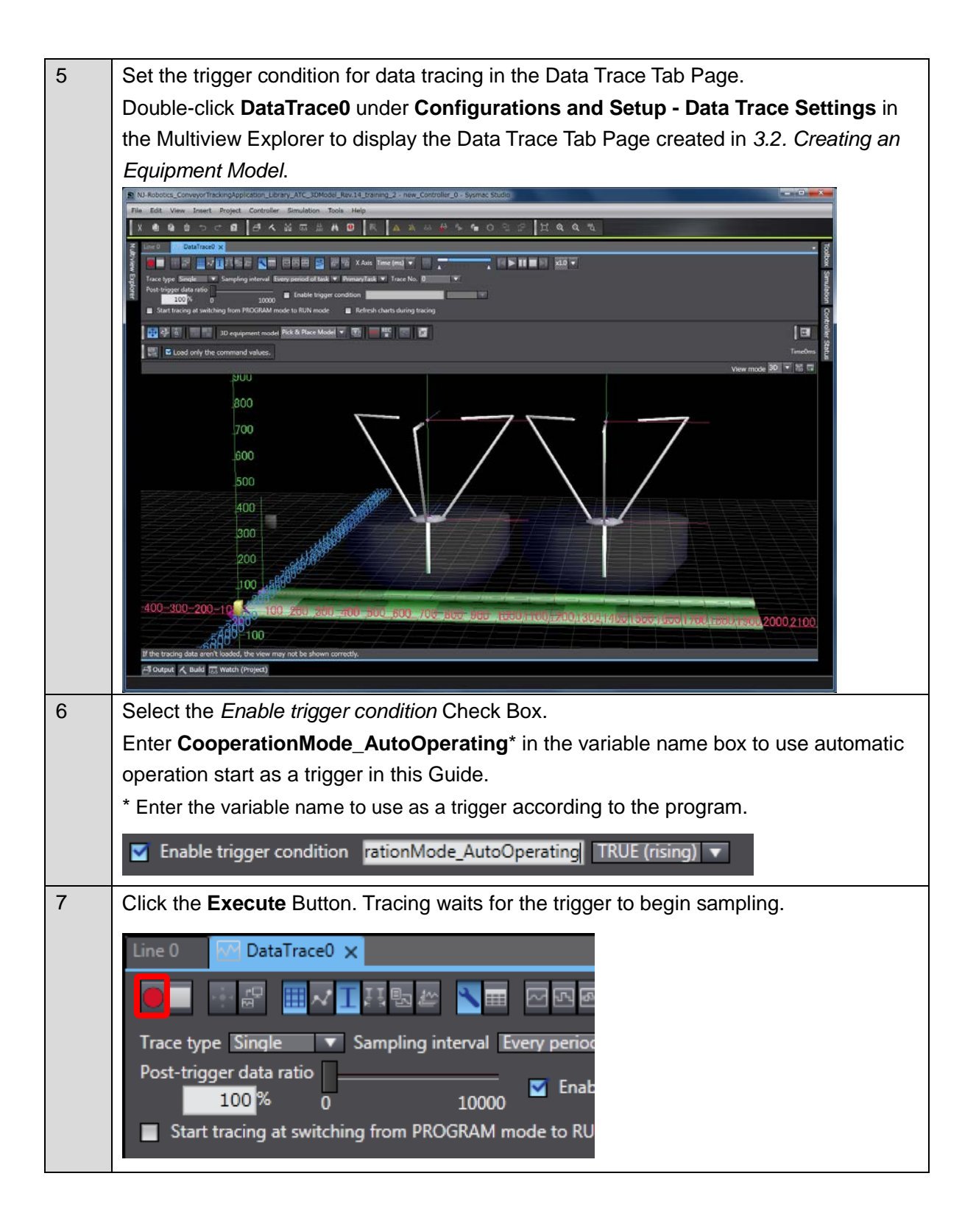

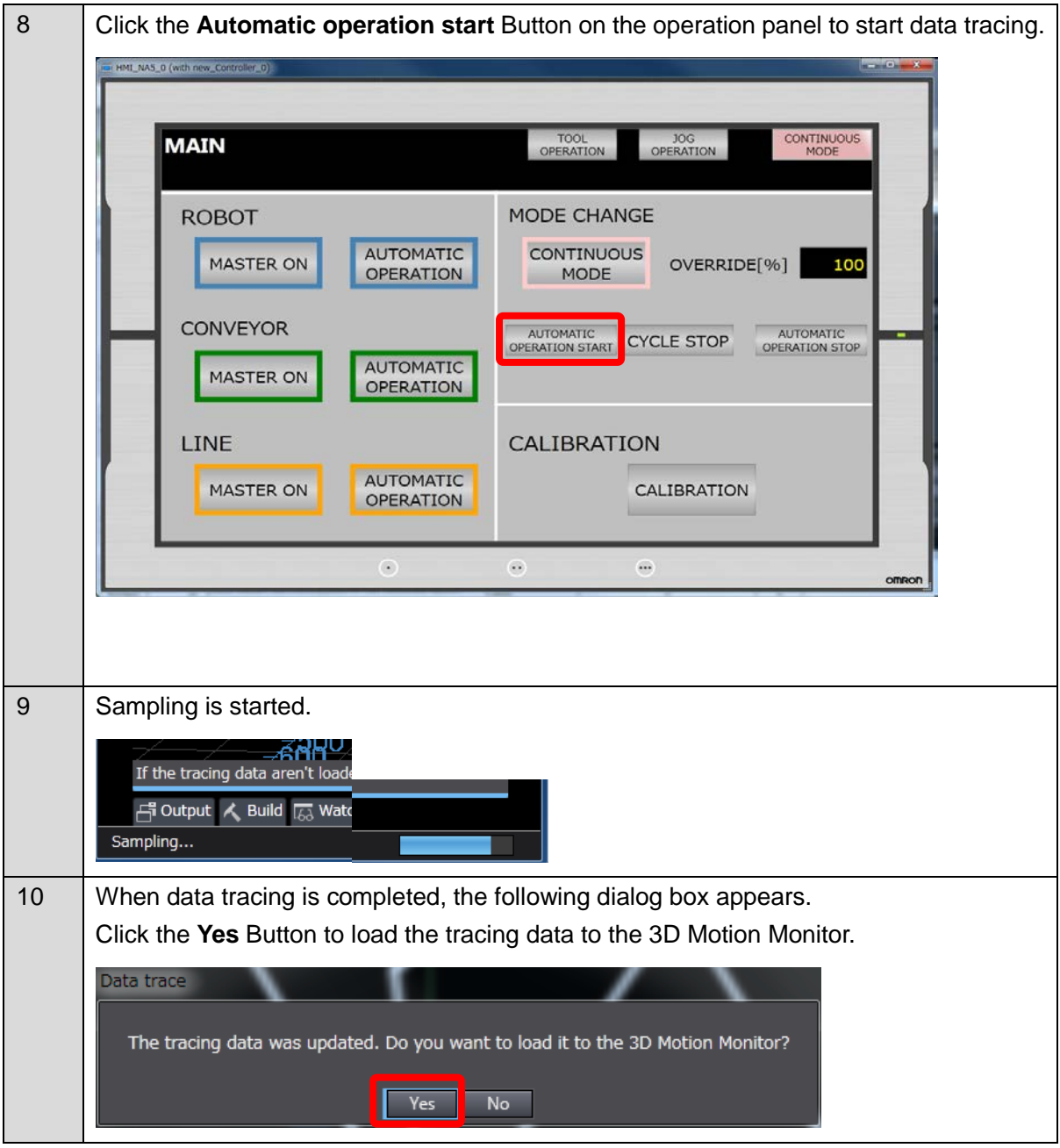

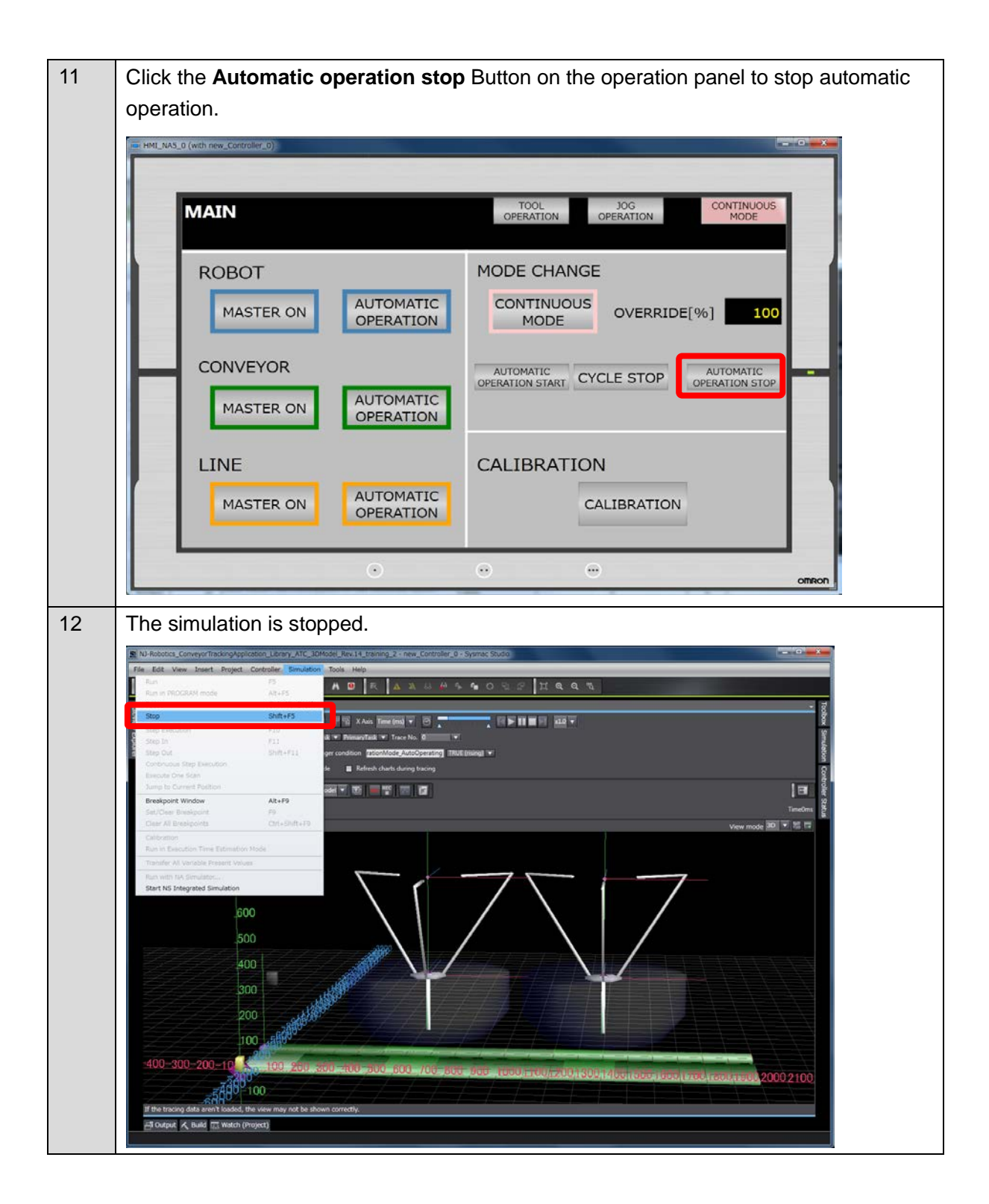

#### <span id="page-48-0"></span>**3.5. Displaying 3D Motion Monitor**

You can view the loaded trace data in 3D Motion Monitor to check the operation of the equipment model.

Click the **Trace Data Loading** Button in the 3D Motion Monitor View.

Click the **Play** Button to check the operation of the equipment model with moving graphics.

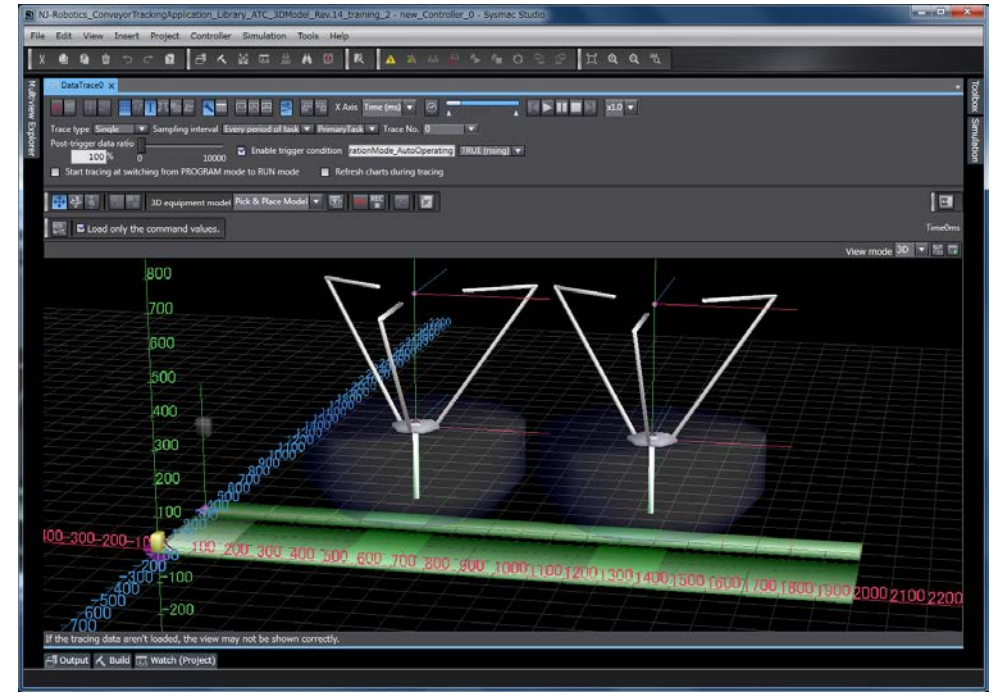

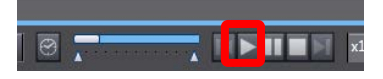

Click the **Display Images** Button to display workpiece sample images in accordance with the operation.

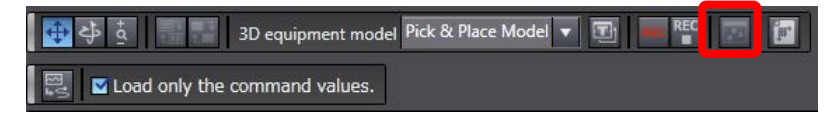

The following window appears. Workpiece sample images are displayed.

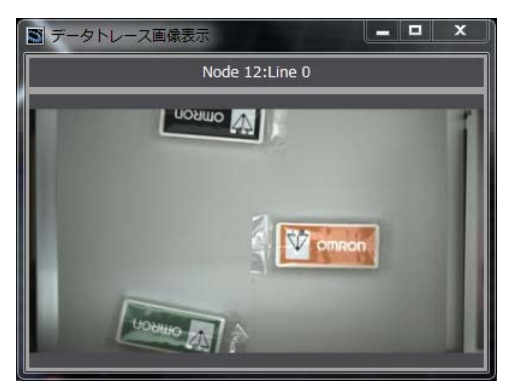

You can view the workpiece sample images in accordance with the operation of the equipment model.

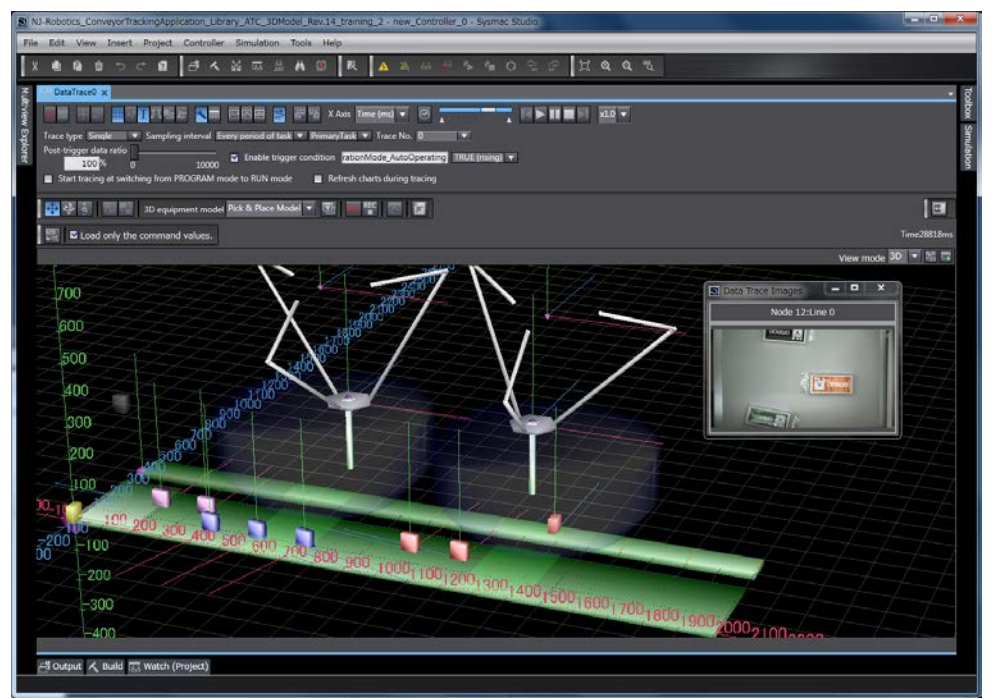

Click the **Record** Button to save the 3D simulation into a video file.

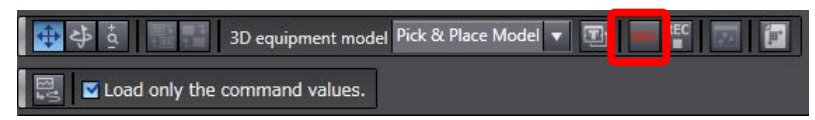

## <span id="page-50-0"></span>**4. Appendix**

## <span id="page-50-1"></span>**4.1. Robot Type List**

The robots that can be used for machine models are listed in the following table.

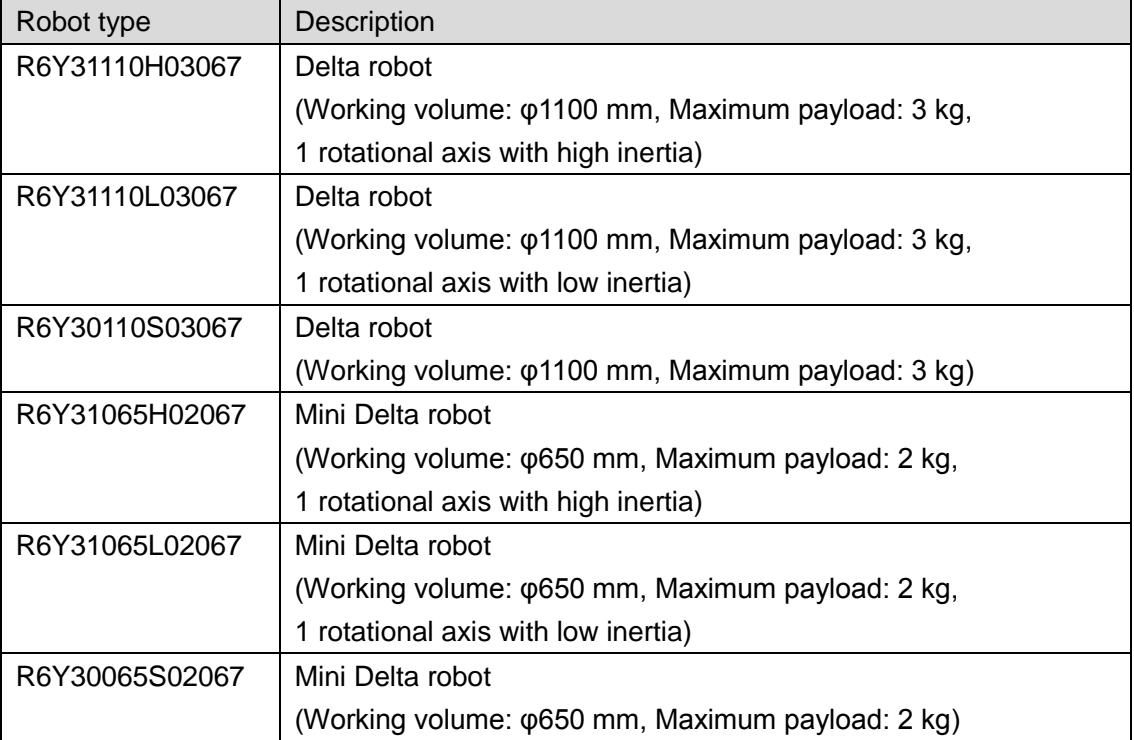

#### **OMRON Corporation Industrial Automation Company** Tokyo, JAPAN

#### Contact: www.ia.omron.com

Regional Headquarters<br>
OMRON EUROPE B.V.<br>
Wegalaan 67-69, 2132 JD Hoofddorp<br>
The Netherlands Tel: (31)2356-81-300/Fax: (31)2356-81-388

**OMRON ASIA PACIFIC PTE. LTD.**<br>No. 438A Alexandra Road # 05-05/08 (Lobby 2), Nexandra Technopark,<br>Singapore 119967<br>Tel: (65) 6835-3011/Fax: (65) 6835-2711

**OMRON ELECTRONICS LLC**<br>2895 Greenspoint Parkway, Suite 200<br>Hoffman Estates, IL 60169 U.S.A<br>Tel: (1) 847-843-7900/Fax: (1) 847-843-7787

**OMRON (CHINA) CO., LTD.**<br>Room 2211, Bank of China Tower,<br>200 Yin Cheng Zhong Road,<br>PuDong New Area, Shanghai, 200120, China<br>Tel: (86) 21-5037-2222/Fax: (86) 21-5037-2200

#### **Authorized Distributor:**

© OMRON Corporation 2011 All Rights Reserved.<br>In the interest of product improvement, specifications are subject to change without notice.

**Cat. No. Y128-E1-01 AWAY AND A AND A 400 AND A 400 AMAGE (1215)**